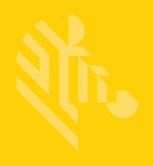

# EA3600 Network Connect for Automation

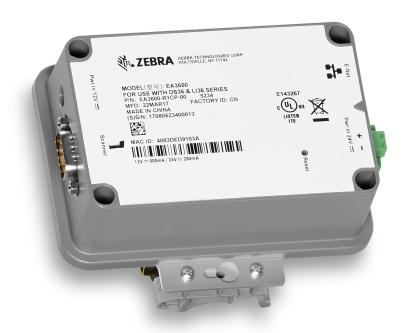

**Industrial Ethernet Adapter** 

**Product Reference Guide** 

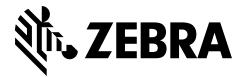

# EA3600 NETWORK CONNECT FOR AUTOMATION INDUSTRIAL ETHERNET ADAPTER PRODUCT REFERENCE GUIDE

MN-003001-05 Revision A December 2020

# **Revision History**

Changes to the original guide are listed below:

| Change     | Date    | Description                                                                                                    |
|------------|---------|----------------------------------------------------------------------------------------------------|
| -01 Rev. A | 5/2017  | Initial Release                                                                                                    |
| -02 Rev. A | 1/2018  | Updates: - Enable Transfer and Select Transfer Mode table, Data Sent to EA3600 column - Removed 'all caps' from chapter headings; changed Ethernet/IP to EtherNet/IP                                                                           |
| -03 Rev. A | 8/2018  | Updated: - Figure 1-3 - 12V power supply must be purchased separately.                                                                                                    |
| -04 Rev. A | 4/2019  | Updated: - Table 2-2 - Table 2-3 - Ethernet IP chapter  Added: - Configuring Using the EA3600 Add On Profile - Config Port to Device Configuration parameter settings New section for programming device with barcodes New chapter for TCP/IP. |
| -05 Rev. A | 12/2020 | Replaced master/slave references with controller/follower.                                                                                                    |

# **TABLE OF CONTENTS**

| Revision History                                                                                     | ii                       |
|----------------------------------------------------------------------------------------------------|--------------------------|
| About This Guide Introduction Configurations Chapter Descriptions                                    | vii                      |
| Notational Conventions  Related Documents and Software  Documentation  Software  Service Information | . viii<br>ix<br>ix<br>ix |
| Chapter 1: Initial Setup                                                                             |                          |
| Introduction                                                                                         |                          |
| Hardware/Software Prerequisites                                                                      |                          |
| EA3600 Initial Settings and StatusFactory Default Settings                                           |                          |
| Reset Button                                                                                         |                          |
| Status Indications                                                                                   |                          |
| Connection Setup                                                                                     |                          |
| Using a 24V DC to Power the EA3600                                                                   |                          |
| Configuring the EA3600                                                                               |                          |
| Verifying EA3600 Barcode Scanning Functionality                                                      |                          |
| Updating EA3600 Firmware                                                                             |                          |
| Installing the EA3600                                                                                |                          |
| Chapter 2: Ethernet Interface                                                                        | 2.4                      |
| Introduction                                                                                         |                          |
| Industrial Protocol Support                                                                          |                          |
| Selecting the Active Industrial Ethernet Protocol                                                    |                          |
| Setting IP Address Configuration                                                                     |                          |
| Industrial Ethernet Developer Files (ZIP File Contents)                                              |                          |
| Device Definition Files                                                                              | 2-2                      |

| Sample A        | Application Files                          | 2-3 |
|-----------------|--------------------------------------------|-----|
|                 | Function Block/Library/Routine Files       |     |
| •               | CI/O Reference                             |     |
| Barcode         | Input Data                                 | 2-4 |
| Barcode         | Input Data - Status Register               | 2-5 |
| Barcode         | Output Data                                | 2-6 |
| Barcode         | Output Data - Control Register             | 2-6 |
|                 |                                            |     |
| Chapter 3: Bard | code Transfer                              |     |
| Introduction    |                                            | 3-1 |
| Transfer Mod    | des                                        | 3-1 |
| Basic Mo        | ode                                        | 3-1 |
| Handsha         | ake Mode                                   | 3-1 |
| Fragmen         | ntation Mode                               | 3-1 |
| Reading Bar     | rcode Data from the EA3600                 | 3-2 |
|                 | Barcode Transfer                           |     |
|                 | g Transfer Mode                            |     |
| Basic Mo        | ode                                        | 3-2 |
| Trans           | sfer Control                               | 3-2 |
| Barco           | ode Data                                   | 3-2 |
|                 | ake Mode                                   |     |
|                 | sfer Control                               |     |
| Barco           | ode Data                                   | 3-3 |
|                 | ode Transfer Error Handling                |     |
| Sequ            | uence Chart                                |     |
| Fragmen         | ntation Mode                               | 3-4 |
|                 | sfer Control                               |     |
|                 | ode Data Fragmentation Control             |     |
|                 | uence Chart                                |     |
|                 | Trigger State                              |     |
| Barcode Typ     | pe Table                                   | 3-6 |
| 7.1             | rts/Actions to the Scanner                 |     |
|                 |                                            |     |
| Chapter 4: PRO  | OFINET Interface                           |     |
| •               |                                            | 4-1 |
| Commun          | nications Profile                          | 4-1 |
| GSDML           | File                                       | 4-1 |
| Identifica      | ation and Maintenance Functions            | 4-1 |
| PROFINI         | ET IO Modules                              | 4-2 |
| Statu           | us and Barcode Data IO Module              | 4-2 |
| Configuring S   | Siemens S7 Communications                  | 4-2 |
|                 | the GSDML File                             |     |
| •               | he EA3600 to the I/O Configuration         |     |
|                 | Mapping                                    |     |
| Setting th      | he PROFINET Device Name                    | 4-7 |
|                 | Barcode Data from the EA3600               |     |
| •               | lication for TIA v15.1                     |     |
|                 | _TIA_Sample Barcode Transfer Example Logic |     |
|                 | g the Barcode Transfer Logic               |     |
| •               | <del>-</del>                               |     |

| Introduction                                                 | 5-1  |
|--------------------------------------------------------------|------|
| Communications Profile                                       |      |
| EDS File                                                     |      |
| Supported Objects                                            |      |
| '''                                                          |      |
| TCP/IP Interface Object                                      |      |
| Ethernet Link Object                                         |      |
| I/O Assemblies                                               |      |
| Status and Barcode Data Assembly                             |      |
| Barcode Transfer Control Assembly                            |      |
| I/O Connections                                              |      |
| Exclusive Owner Connection                                   |      |
| Configuring Rockwell Automation ControlLogix Communication   |      |
| Configuring Using EDS Profile (ControlLogix v. 20 and later) |      |
| Register the EA3600 EDS File                                 |      |
| Add the EA3600 to the I/O Configuration                      |      |
| EA3600 I/O Tags                                              |      |
| Configuring Using Generic EtherNet/IP Module                 |      |
| Adding the EA3600 to the I/O Configuration                   |      |
| EA3600 Tags                                                  |      |
| Configuring Using the EA3600 Add On Profile                  | 5-10 |
| Installing the AOP                                           | 5-10 |
| Adding the EA3600 to the I/O Configuration                   | 5-13 |
| EA3600 I/O Tags                                              | 5-15 |
| Transferring Barcode Data from the EA3600                    | 5-15 |
| Sample Application for Logix Studio 5000 v24 With AOP        | 5-16 |
| EA3600Sample Barcode Transfer Example Logic                  | 5-16 |
| Using the Barcode Transfer Logic                             | 5-16 |
| ScannerRoutine                                               | 5-16 |
|                                                              |      |
| Chapter 6: Modbus TCP Interface                              |      |
| Introduction                                                 | 6.1  |
| Communications Profile                                       |      |
|                                                              |      |
| Modbus Unit Identifier                                       |      |
| Supported Modbus Functions                                   |      |
| Modbus Register Mapping                                      |      |
| EA3600 Identity and Version Information Registers            |      |
| Status and Barcode Data Registers                            |      |
| Barcode Transfer Control Registers                           |      |
| Transferring Barcode Data from the EA3600                    |      |
| Example Barcode Transfer Register Commands                   |      |
| Enable Transfer and Select Transfer Mode                     |      |
| Basic Mode Transfers                                         |      |
| Handshake Mode Transfers                                     | 6-4  |
|                                                              |      |
| Chapter 7: TCP/IP Interface                                  |      |
| Introduction                                                 |      |
| Finding Devices                                              |      |
| Broadcast Send Packet Details From the Host                  | 7-1  |

| Unicast Receive Packet Details From the Device  | 7-2 |
|-------------------------------------------------|-----|
| Receiving Barcode Data                          | 7-2 |
| Unicast Receive Packet Details From the Device  | 7-2 |
| Zebra TCP/IP Sample Application                 |     |
| Notes About the Other UI Elements               |     |
| Chapter 8: Programming Barcodes                 |     |
| Introduction                                    | 8-1 |
| Programming the EA3600 with Barcodes            |     |
| EA3600 Parameter Pass-Through                   |     |
| Industrial Ethernet Protocol                    |     |
| Transmit Length and Code Type over TCP/IP       |     |
| Additional Configuration Settings with Barcodes |     |
| Annonding A. Traublack action                   |     |
| Appendix A: Troubleshooting                     |     |
| Troubleshooting                                 | H-I |

#### Index

# **ABOUT THIS GUIDE**

### Introduction

This guide provides information on the use of the Industrial Ethernet interface on the EA3600 Connect for Automation Industrial Ethernet Adapter.

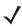

**NOTE** Screens and windows pictured in this guide are samples and can differ from actual screens.

## **Configurations**

This guide includes the EA3600 Network Connection configurations listed in the following table.

| Configuration  | Description                                                  |
|----------------|--------------------------------------------------------------|
| EA3600-R1CP-00 | EtherNet/IP, Modbus TCP, and Standard TCP/IP; Point-To-Point |
| EA3600-R1CM-00 | EtherNet/IP, Modbus TCP, and Standard TCP/IP; Multi-Point    |
| EA3600-S1CP-00 | PROFINET, Modbus TCP, and Standard TCP/IP; Point-To-Point    |
| EA3600-S1CM-00 | PROFINET, Modbus TCP, and Standard TCP/IP; Multi-Point       |
| EA3600-T1CP-00 | Standard TCP/IP - Point-To-Point                             |

Note: Multi-point EA3600 configurations support multiple DS3678 scanners to be connected to a single STB/FLB3678 cradle with limited functionality.

## **Chapter Descriptions**

Topics covered in this guide are as follows:

- Chapter 1, Initial Setup, provides information about how to perform setup and configure the EA3600 adapter.
- Chapter 2, Ethernet Interface, provides an overview of the Industrial Ethernet (IE) interface.
- Chapter 3, Barcode Transfer, provides the details of how this transfer is accomplished, independent of the
  protocol being used.
- Chapter 4, PROFINET Interface, provides information about PROFINET IO modules including the steps and screen shots to configure the Siemens S7 communications, and transferring barcode data from the EA3600.
- Chapter 5, EtherNet/IP Interface, provides information about I/O assemblies, I/O connections, steps to configure Rockwell Automation ControlLogix communication, and transferring barcode data from the EA3600.
- Chapter 6, Modbus TCP Interface, provides information about using the Modbus TCP interface to transfer barcode data from the EA3600.
- Appendix A, Troubleshooting provides the symptoms and solutions to common issues.

### **Notational Conventions**

The following conventions are used in this document:

- Italics are used to highlight the following:
  - · Chapters and sections in this guide
  - · Related documents
- Bold text is used to highlight the following:
  - Dialog box, window and screen names
  - Drop-down list and list box names
  - · Check box and radio button names
  - Icons on a screen
  - Key names on a keypad
  - · Button names on a screen.
- Bullets (•) indicate:
  - Action items
  - · Lists of alternatives
  - Lists of required steps that are not necessarily sequential.
- Sequential lists (e.g., those that describe step-by-step procedures) appear as numbered lists.

#### **Related Documents and Software**

#### **Documentation**

- DS36X8 Product Reference Guide (p/n MN-002689-xx) provides general instructions for setting up, operating, maintaining, and troubleshooting the cordless DS3678 and corded DS3608 digital scanners.
- DS3678 Quick Start Guide (p/n MN002648Axx) provides general information for getting started with the DS3678 digital scanner and includes basic set up and operation instructions.
- DS3608 Quick Start Guide, p/n MN002257Axx provides general information for getting started with the DS3608 digital scanner and includes basic set up and operation instructions.
- STB3678 Cradle Quick Reference Guide (p/n MN002334Axx) provides basic instructions on setting up and using the cradle; provides Regulatory and Waste Electrical and Electronic Equipment information.
- FLB3678 Cradle Quick Reference Guide (p/n MN002336Axx) provides basic instructions on setting up and using the cradle; provides Regulatory and Waste Electrical and Electronic Equipment information.

#### Software

For the latest version of the Zebra Industrial Ethernet Software, and the latest versions of all guides, go to: <a href="http://www.zebra.com/support">http://www.zebra.com/support</a>.

#### **Service Information**

If you have a problem with your equipment, contact Zebra Global Customer Support for your region. Contact information is available at: http://www.zebra.com/support.

When contacting support, please have the following information available:

- · Serial number of the unit
- Model number or product name
- Software type and version number.

Zebra responds to calls by email, telephone or fax within the time limits set forth in support agreements.

If your problem cannot be solved by Zebra Customer Support, you may need to return your equipment for servicing and will be given specific directions. Zebra is not responsible for any damages incurred during shipment if the approved shipping container is not used. Shipping the units improperly can possibly void the warranty.

If you purchased your Zebra business product from a Zebra business partner, contact that business partner for support.

# **Chapter 1 Initial Setup**

#### Introduction

This chapter provides information about how to perform initial setup of the EA3600 adapter. It also includes information on how to use the Zebra Industrial Ethernet Configuration Utility to verify functionality and configure the EA3600. The latest version of this software can be downloaded from the Zebra support website at:

<a href="http://www.zebra.com/support">http://www.zebra.com/support</a>.

## **Hardware/Software Prerequisites**

The following list of components is required for initial setup, testing, and development of Industrial Ethernet applications that use the EA3600.

- EA3600 Network Connect Adapter
- A compatible Zebra corded or cordless scanner (such as a DS3608 or DS3678).

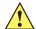

IMPORTANT

The EA3600 was tested with the following scanner versions:

- DS3608 HP/SR CAACJS00-003-R00
- DS3678 HP/SR CAACKS00-003-R00
- DS3608 DP CAADJS00-002-R00
- For a cordless scanner setup, an appropriate cradle (such as an STB3678 or FLB3678) is also required.
- Zebra Industrial Ethernet Configuration Utility software.
- A PC running Windows 7, or higher, to run the Zebra Industrial Ethernet Configuration Utility.
- An Industrial Ethernet PLC (Programmable Logic Controller) that supports one of the support protocols (EtherNet/IP, PROFINET, or Modbus TCP).

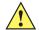

IMPORTANT

Industrial Ethernet testing was performed with the following PLCs and software:

- Siemens SIMATIC S7-1200 PLC (6ES7 215-1AG40-0XB0) and TIA v15.1 SP1 Software
- Siemens SIMATIC S7-300 PLC (6ES7 317-2EK14-0AB0) and Step 7 v5.5 SP4 Software
- Rockwell Automation Compact Logix L24ER (QB1B) and Logix Studio 5000 v24 Software
- Ethernet switch or router (if not connecting EA3600 directly to a PLC) and Ethernet cables.
- Industrial Ethernet Developer Files zip file (CAAEAS00-001-RXXD0.ZIP) that includes the following components:
  - EDS files and Logix Designer Sample application and exported Scanner Routine.
  - GSDML files and Step 7/TIA Sample applications and function blocks.

## **EA3600 Initial Settings and Status**

#### **Factory Default Settings**

It is important to note the factory default configuration of the EA3600 described in this section. In the event that the default configuration does not match your desired configuration, either the Zebra Industrial Ethernet Configuration Utility or the appropriate PLC vendor software must be used to modify the configuration.

The factory default configuration of the EA3600 is dependent upon the SKU purchased and is set as follows.

- For Rockwell Automation SKU, EtherNet/IP is the default Active Industrial Ethernet Protocol.
- For Siemens SKU, PROFINET is the default Active Industrial Ethernet Protocol.
- IP Address mode: DHCP (Dynamic Host Control Protocol) with a 30 second timeout.

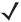

**NOTE** The EA3600 factory default Ethernet IP address configuration has DHCP enabled, and a 30 second timeout on DHCP. In the event that the DHCP address is not received within the timeout value of 30 seconds, the device falls back to an AutoIP address of 192.168.0.100.

#### **Reset Button**

A **Reset** button is available on the EA3600 in the event that you would like to restore the EA3600 to its factory defaults. To perform a factory reset, use a paper clip to hold down the **Reset** button for 10+ seconds. The Device Status LED turns off to indicate that the button was held for a long enough period of time. Upon release of the **Reset** button the internally saved configuration is cleared and the EA3600 reboots.

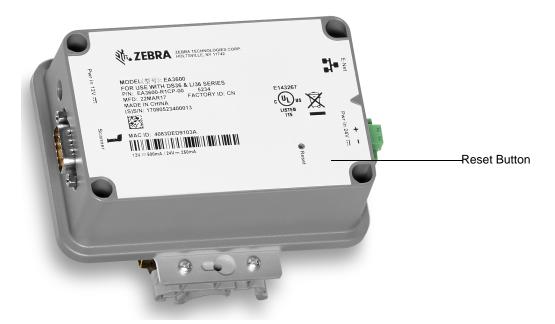

Figure 1-1 EA3600 Reset Button

#### **Status Indications**

The EA3600 Ethernet LEDs provide information on the current status of the device (see *Figure 1-2*). The Ethernet Link Activity LED blinks on Ethernet activity and is always yellow. The Device Status LED changes its state/color to indicate the current state of the EA3600. *Table 1-1* lists the different LED states and their descriptions.

**Table 1-1** EA3600 Device Status LED Indications

| LED State                    | Description                                                                         |
|------------------------------|-------------------------------------------------------------------------------------|
| Off                          | No power.                                                                           |
| Solid Yellow                 | Currently in Boot Loader mode.  Note: In this mode, only firmware updates function. |
| Solid Green                  | Powered and connected to a valid scanner.                                           |
| Flashing Green/Yellow (Slow) | Powered but not connected to a valid scanner.                                       |
| Flashing Green/Yellow (Fast) | In the firmware update process uploading new product code.                          |
| Flashing Green               | Requested by PROFINET software to flash its LEDs                                    |

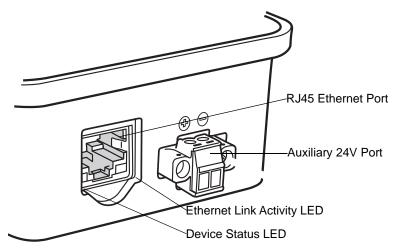

Figure 1-2 EA3600 RJ45 Ethernet Jack LEDs

### **Connection Setup**

The following steps illustrate how to setup the EA3600 for the first time.

- Connect the EA3600 to your Ethernet infrastructure network via the RJ45 port (labeled E-Net) using a standard CAT5/6 Ethernet cable.
- 2. Connect a Zebra DS36xx scanner RS-232 cable to the serial port on the device (port labeled Scanner).

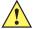

**CAUTION** When connecting the scanner to the EA3600, wait five seconds before scanning barcodes. During this time the EA3600 interrogates the scanner and configures it for operation.

- 3. Insert the mod-jack end (opposite end of the DB-9 RS-232 cable) into a corded DS36xx scanner or STB36xx/FLB36xx cradle.
- 4. Connect the 12V barrel jack into the power port on the device (port labeled 12v power).

#### 1 - 4 EA3600 Network Connect Product Reference Guide

Alternatively, connect power and ground wires from an auxiliary 24v source. See *Using a 24V DC to Power the EA3600 on page 1-4* for more information.

5. The EA3600 Ethernet Jack LED is green when the EA3600 is powered and a valid scanner is connected. The Ethernet Jack Activity LED is yellow (flashing to show activity) when the EA3600 is connected to a valid Ethernet network.

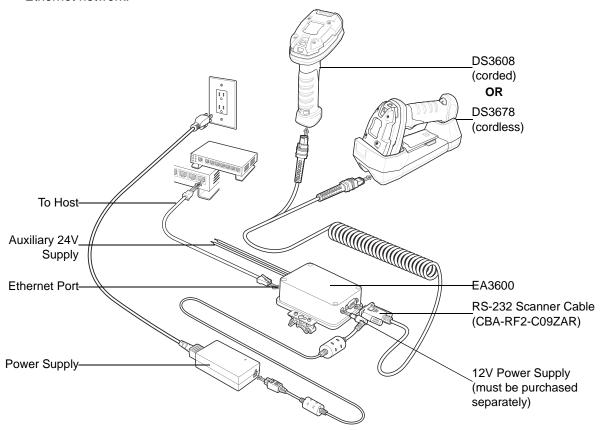

Figure 1-3 EA3600 Network Connect Setup Overview

#### Using a 24V DC to Power the EA3600

The EA3600 can be configured to use one of two 2 different power connections (see Figure 1-3).

To set up power for a 24V connection (Figure 1-6):

1. Pull outward on the connector to remove it from the unit.

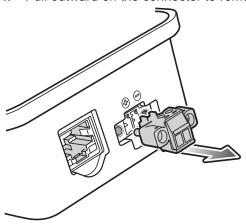

Figure 1-4 Removing the Terminal Block From the EA3600

2. Two small flat head screws are exposed when the terminal block is completely removed. Loosen these two screws and properly insert the stripped flying leads from the 24V source into the connector. Pay special attention to the polarity of the wires as shown on the unit. Tighten down the small flat head screws to clamp down the wires.

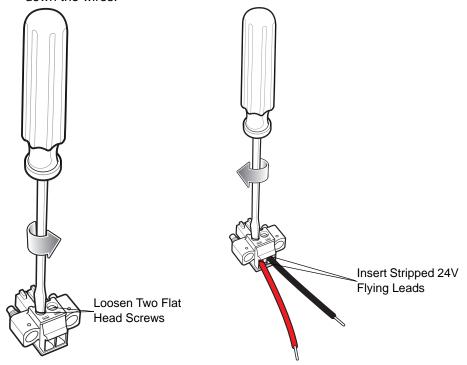

Figure 1-5 Connecting the 24V Leads

3. Insert the terminal block back into the unit and re-tighten the larger flat head screws to secure the assembly to the unit.

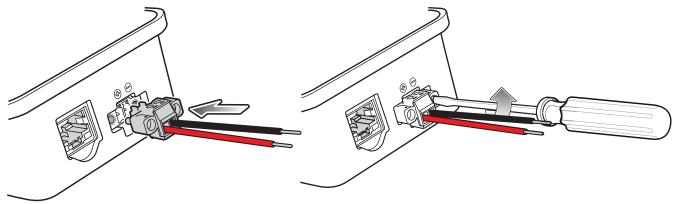

Figure 1-6 Insert Terminal Block and Tighten Screws

#### Configuring the EA3600

The EA3600 supports both Dynamic Host Control Protocol (DHCP) and Static IP addressing. It is recommended that a network with a DHCP server be used for initial configuration of the EA3600. By default, the EA3600 has DHCP enabled and attempts to obtain an IP address from the DHCP server.

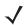

**NOTE** If no DHCP server is present and EA3600 is configured to use DHCP, a fall back address of 192.168.0.100 is used after a default 30 second timeout period.

Once an IP address is obtained, use the Zebra Industrial Ethernet Configuration Utility to connect to the EA3600 and follow the steps below to change its configuration.

1. From a Windows 7 (or higher) PC on the same Ethernet network as the EA3600, run the Zebra Industrial Ethernet Configuration Utility by clicking on its shortcut under C:\Program Files (x86)\Zebra Technologies\Industrial Ethernet Software.

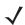

**NOTE** It is expected that the network contains a DHCP server so that the EA3600 can obtain an initial IP address for configuration.

The utility requires the .NET framework version 2.0.

- Click Connect/Disconnect to list the current EA3600 devices located on the network.
  - **a.** To find EA3600 devices, a special broadcast packet is sent out. Any EA3600 devices that receive this broadcast packet respond with their IP and MAC information.
  - **b.** If no devices are listed, then the EA3600 may not have a valid IP address. Ensure your DHCP server is available and cycle power on your EA3600, then click the **Refresh** button.

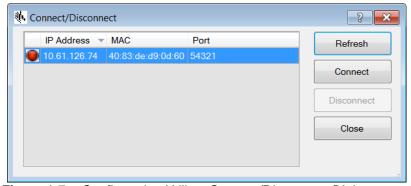

Figure 1-7 Configuration Utility - Connect/Disconnect Dialog

- c. If the connection fails, or IP addresses do not populate in the Connect/Disconnect dialog (even after Refresh is selected) see Appendix A, Troubleshooting.
- Within the Connect/Disconnect dialog, select the device that matches the MAC address of the EA3600 to which you would like to connect and then click Connect.
- 4. Click Close to return to the Zebra Industrial Ethernet Configuration main dialog.

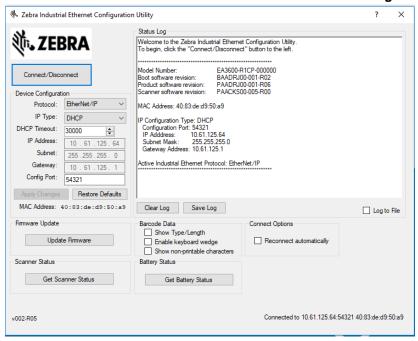

Figure 1-8 Zebra Industrial Ethernet Configuration Utility

- 5. From the Zebra Industrial Ethernet Configuration dialog, you can set the following Device Configuration parameters:
  - Protocol Select the Industrial Ethernet Protocol you would like to use.
  - IP Type Set the IP Addressing mode to either DHCP or Static.
  - DHCP Timeout In DHCP mode, select how long to timeout before using the fall back address.
  - IP Address In Static IP addressing mode, set the IP address.
  - Subnet In Static IP Addressing mode, set the Subnet mask.
  - Gateway In Static IP Addressing mode, set the Gateway.
  - Config Port Select the port number for standard TCP/IP communication.
- 6. Click **Apply Changes** to set the new parameters.

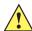

**CAUTION** To ensure that changes have taken effect, it is recommended that the EA3600 be power cycled (rebooted).

## **Verifying EA3600 Barcode Scanning Functionality**

The Zebra Industrial Ethernet Utility Status Log can be used to view scanned barcodes from the connected EA3600/DS36xx scanner setup. This is an excellent way to verify that the system is working as expected. The fields shown in *Table 1-2* were added to the utility for this purpose.

 Table 1-2
 Zebra Industrial Ethernet Utility Options

| Field                         | Description                                                                                                    |  |
|-------------------------------|----------------------------------------------------------------------------------------------------|--|
| Barcode Data                  |                                                                                                    |  |
| Show Type/Len                 | When checked, the barcode type and the length of the barcode display before the barcode data in the status log.                                                                    |  |
| Enable Keyboard Wedge         | When checked, sends the scanned data to the top most window on the host PC. This allows scanned decode data to be sent to external applications in the foreground (such as Excel). |  |
| Show Non-printable Characters | When checked, non-printable characters are converted to human readable form before being displayed.                                                                                |  |
| Connect Options               |                                                                                                    |  |
| Reconnect Automatically       | When checked, the utility attempts to reconnect to the target EA3600 in the event that connection is lost.                                                                         |  |

## **Updating EA3600 Firmware**

Firmware updates for the EA3600 may be available on the Zebra Support website.

To update the firmware:

- 1. Download the firmware version to the PC running the Zebra Industrial Ethernet Configuration Utility.
- 2. Connect the PC to the EA3600.
- 3. Run the Utility and select Connect/Disconnect.
- 4. From the Connect/Disconnect dialog select Connect.
- Select Close.
- 6. Select the **Update Firmware** button and browse to open the \*.hex file (firmware update file).

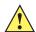

**IMPORTANT** 

The download process may take up to 1 minute. Do not disconnect the EA3600 or remove power during the update process.

# **Installing the EA3600**

The EA3600 can be attached to a DIN rail or mounted on a flat surface.

To attach the EA3600 to a DIN rail, secure the clips on the sides of the EA3600 to each edge of the DIN rail by pivoting on the bottom edge to snap into place as shown in *Figure 1-9*.

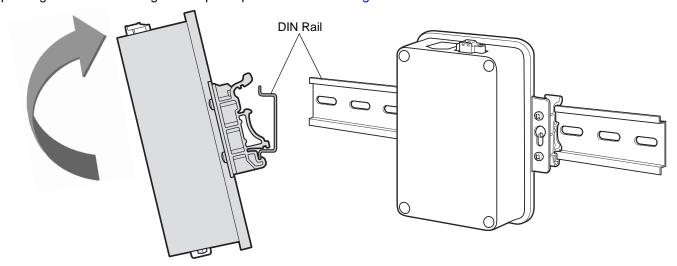

Figure 1-9 Attaching the Clips on the EA3600 to a DIN Rail

To remove the EA3600 from a DIN rail, use your finger to lightly lift the top of the clip and disengage. Lift the bottom of the clip off the rail.

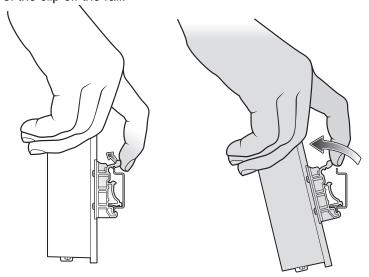

Figure 1-10 Removing the Clips From a DIN Rail

To install the EA3600 on a flat surface:

1. Unscrew the screws in the clips on either side of the EA3600. Remove the clips.

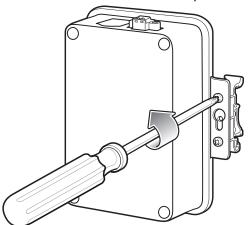

Figure 1-11 Unscrew the DIN Rail Clips

**2.** Find a mounting location, turn the EA3600 upside down so that the keyhole is in the mounting position, and mark the surface as shown in *Figure 1-12*.

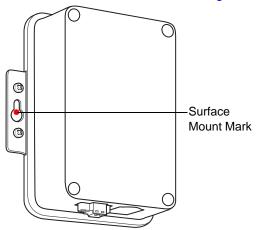

Figure 1-12 Keyhole Mounting Position

3. Drive the mounting screws into the marks.

# **Chapter 2 Ethernet Interface**

#### Introduction

This chapter provides an overview of the Industrial Ethernet (IE) interface.

## **Industrial Protocol Support**

The EA3600 Industrial Ethernet interface supports the following standard protocols:

- PROFINET (for details, see Chapter 4, PROFINET Interface)
- EtherNet/IP (for details, see Chapter 5, EtherNet/IP Interface)
- Modbus TCP (for details, see *Chapter 6, Modbus TCP Interface*).

## **Selecting the Active Industrial Ethernet Protocol**

The EA3600 supports one Industrial Ethernet protocol at a time. The active protocol is selected with the Industrial Ethernet Configuration Utility, and any selection change takes effect after the EA3600 is power cycled.

For more information about how to configure the Active IE protocol see *Chapter 1, Initial Setup*.

## **Setting IP Address Configuration**

In order to communicate with the EA3600 over Ethernet, the IP address must be set to a valid address on the same subnet as the computer, or controller used for communication. This may be done using DHCP, or the address may be configured statically.

PROFINET does not require the EA3600 to have an IP address configuration to start communication on the network; the controller may be configured to set the IP address of the devices based on the PROFINET name. The IP configuration need not be set if the active protocol is PROFINET. However, if another protocol is selected, or if non-industrial tools are to be used for functions like firmware updates or other non-I/O functions, the EA3600 must have an IP address configured for these purposes.

The IP address configuration used by the Ethernet interface may be set with the Zebra Industrial Ethernet Configuration Utility. Any change to the configuration takes effect immediately, however, a manual reconnect is necessary when changing IP address configuration.

See Chapter 1, Initial Setup for configuration procedures.

## **Industrial Ethernet Developer Files (ZIP File Contents)**

The Industrial Ethernet Developer Files for the EA3600 are located in a separate ZIP file (CAAEAS00-001-RXXD0.ZIP). This file includes device definition files, sample applications, and ladder logic routines/function blocks to help speed development. This section describes the contents of the zip.

#### **Device Definition Files**

To include EA3600 as an IO Module within Rockwell Automation Logix Designer or Siemens Step7 a Device Definition file needs to be installed. *Table 2-1* lists the files.

Table 2-1 Definition File Listing

| Industrial Protocol (Development Environment)   | Device Definition File                          | Image File                 | Folder<br>Location |
|-------------------------------------------------|-------------------------------------------------|----------------------------|--------------------|
| EtherNet/IP (Logix 5000 Studio)                 | Zebra_EA3600.eds                                | Zebra_EA3600.ico           | EtherNetIP\        |
| PROFINET (Totally Integrated Automation/Step 7) | GSDML-V2.33<br>-Zebra-EA3600-2-201811<br>15.xml | GSDML-034B-0002-EA3600.bmp | PROFINET\          |

For detailed information about how to install these device definition files see the appropriate chapter for your Industrial Protocol.

#### Sample Application Files

To aid in initial application development, sample applications are provided. These sample applications include the use of the Scanner Function Blocks and/or Scanner Routines that are also provided as separate exported components. Three sample applications are provided and are located in the folders that match their respective protocols and development environment.

- EthernetIP\Logix v24\EA3600Sample.zip
  - This sample must be unzipped before it is loaded. The sample application was built using RS Logix Designer Studio 5000 v24. It uses ScannerRoutine which abstracts much of the EA3600 logic necessary to work with scanning.
- Profinet\TIAv15.1\EA3600 TIA Sample v15.1.zap15 1
  - This archived sample application was built using Totally Integrated Automation (TIA) v15.1 SP2. To load this sample application, use the Retrieve feature from TIA v15.1 or higher File menu. It uses the EA3600 Library which abstracts much of the EA3600 logic necessary to work with scanning.

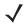

NOTE These files must be installed into the appropriate development environment for the sample applications to work correctly.

#### Sample Function Block/Library/Routine Files

In a further effort to aid application developers who use alternate versions of Rockwell Automation and Siemens development environments, an exported Function Block, Library, and Routine are provided. These components are listed below along with notes on how to load them into projects.

- EthernetIP\Logix\_v24\ScannerRoutine.L5X From within RS Logix Designer Studio 5000, select Import Component\Routine from the File menu to load this routine.
- Profinet\TIAv15.1\EA3600Lib.zal15 1 From within TIA v15.1, open this Global library and drag and drop its components into your current project.

## EA3600 PLC I/O Reference

The I/O data exchanged between the EA3600 and the controller carries the barcode data itself as well as a collection of status and control information used for the transfer of the barcode.

### **Barcode Input Data**

The input data (data sent from the EA3600 to the Ethernet controller) has the content shown in *Table 2-2*.

Table 2-2 Barcode Input Data

| Data Parameter                 | Data Type | Description                                                                                                    |
|--------------------------------|-----------|----------------------------------------------------------------------------------------------------|
| Status Register                | UINT16    | Bit string indicating the current status of the scanner interface and barcode data transfer. See <i>Table 2-5</i> for bit assignment details.                                                                                                    |
| Update Counter                 | UINT16    | Incremented by 1 each time a new data is loaded into the Data field. This indicates to the controller that the data has been updated.  Normal range is 1-65535.  0 indicates that a transfer error was detected and the controller must resynchronize. |
| Barcode Type                   | UINT16    | Type of barcode contained in the Data field.                                                                                                    |
| Number of Attached<br>Scanners | UINT8     | The number of scanners attached to the EA3600.                                                                                                    |
| Battery State of Charge        | UINT8     | The state of charge of the battery for a cordless scanner (0% - 100%).                                                                                                    |
| Battery Voltage                | UINT16    | The battery voltage of a cordless scanner (millivolts).                                                                                                    |
| Battery Temperature            | UINT16    | The battery temperature of a cordless scanner (°C).                                                                                                    |
| Battery Date of Manufacture    | UINT8[8]  | The battery Date of Manufacture for a cordless scanner (DDMMMYY).                                                                                                    |
| Reserved                       | UINT16    | Set to 0.                                                                                                    |
| Length                         | UINT16    | The length of the Data field to follow in bytes.                                                                                                    |
| Data                           | BYTE[]    |                                                                                                    |

The overall length of the input data buffer is determined by the industrial protocol limitations. If the barcode data received from the scanner does not fit in the data field, the barcode may be fragmented and sent to the controller in blocks.

## **Barcode Input Data - Status Register**

The Status Register field in the input data is a 16-bit bit string with the bit assignments shown in *Table 2-3*.

 Table 2-3
 Status Register Bit Assignments

| Bit   | Name                      | Description                                                                                                    |
|-------|---------------------------|----------------------------------------------------------------------------------------------------|
| 0     | Barcode Transfer          | Status of Barcode Transfer bit.                                                                                                    |
| 1     | Handshake Mode            | Status of Handshake Mode bit.                                                                                                    |
| 2     | Fragmentation Mode        | Status of Barcode Fragmentation Mode bit.                                                                                                    |
| 3     | Barcode Cache<br>Overflow | Set when the Barcode Cache is full and a new barcode is received from the scanner. This bit indicates that one or more barcodes have been lost.  This bit is cleared by setting the Clear Faults bit in the Output Control Register.                                                                                                    |
| 4     | Input Data Overflow       | Set if Fragmentation Mode is not enabled and the current barcode data does not fit in the Data field of the Input Data buffer. The current barcode has been truncated to fit in the Data field.  This bit is not used if Fragmentation Mode is enabled.                                                                                  |
| 5     | Waiting for Handshake     | Internal state indicating that the scanner is waiting for the update/ACK Counter handshake.  Set when the scanner is waiting for the ACK Counter to be updated by the controller for the current barcode.  Cleared when the ACK Counter has been set to match the Update Counter.  This bit is not used when Handshake Mode is disabled. |
| 6     | Trigger State             | Set when the trigger button on the scanner is physically pressed. Cleared when the trigger button is released. This bit is not used if using multi-point EA3600 SKU; it is only activated when using point-to-point EA3600 SKUs.                                                                                                    |
| 7     | Scanner Type              | 0=Corded Scanner 1=Cordless Scanner                                                                                                    |
| 8     | Barcode Fragmented        | Set if the current barcode data is larger than the Data field and is being sent in blocks. Cleared if the current barcode data fits in the Data field. This bit is not used if Fragmentation Mode is disabled.                                                                                                    |
| 9     | First Fragment            | Set on the first block of a fragmented barcode transfer. This bit is not used if Fragmentation Mode is disabled.                                                                                                    |
| 10    | Middle Fragment           | Set on all blocks of a fragmented barcode transfer except the first and last.  This bit is not used if Fragmentation Mode is disabled.                                                                                                    |
| 11    | Last Fragment             | Set on the last block of a fragmented barcode transfer. This bit is not used if Fragmentation Mode is disabled.                                                                                                    |
| 12-15 | Reserved                  |                                                                                                    |
|       | <u> </u>                  | I                                                                                                    |

### **Barcode Output Data**

The output data (data sent to the EA3600 from the Ethernet controller) has the content shown in *Table 2-4*.

Table 2-4Barcode Output Data

| Data Parameter   | Data Type | Description                                                                                                    |
|------------------|-----------|----------------------------------------------------------------------------------------------------|
| Control Register | UINT16    | Bit string used for barcode transfer control. See the bit assignment in the next table.                                                                                                    |
| ACK Counter      | UINT16    | Set to the value of the Input data Update Counter to indicate that the controller has read the Data from the input data.  Normal range is 1-65535.  0 indicates that a transfer error has been detected and the EA3600 must resynchronize.  This field is ignored by the EA3600 if Handshake Mode is disabled.                                                                                                    |
| UI Action Code   | UINT16    | Scanner user indication code (beeps, LEDs flashes, haptics, etc).  Load with UIF code to be sent to the scanner.  This code is sent to the scanner after the 0 to 1 transition of the SendUIAction bit in the Control Register. The SendUIAction should stay 1 for at least one requested packet interval (varies from 8ms to 100ms depending on protocol and PLC).  This bit only works with point-to-point EA3600 SKUs. |

## **Barcode Output Data - Control Register**

The Control Register field in the output data is a 16-bit bit string with the bit assignments shown in Table 2-5.

 Table 2-5
 Control Register Bit Assignments

| Bit | Name               | Description                                                                                                    |  |
|-----|--------------------|----------------------------------------------------------------------------------------------------|--|
| 0   | Barcode Transfer   | Set to enable Barcode Transfer.  If cleared, scanned barcode data decode data will not be transferred to the PLC.                                                                                                    |  |
| 1   | Handshake Mode     | Set to enable Handshake Mode.  The status of this bit is only read on the rising edge of the Barcode Transfer bit and when held for at least one requested packet interval (varies from 8ms to 100ms depending on protocol and PLC); any changes made otherwise are ignored (i.e., the Handshake Mode is set when the Barcode Transfer is enabled).                                                                 |  |
| 2   | Fragmentation Mode | Set to enable Barcode Fragmentation Mode. The status of this bit is only read on the rising edge of the Barcode Transfer bit and when held for at least one requested packet interval (varies from 8ms to 100ms depending on protocol and PLC); any changes made otherwise are gnored (i.e., the Fragmentation Mode is set when the Barcode Transfer is enabled). This bit is ignored if Handshake Mode is not set. |  |

 Table 2-5
 Control Register Bit Assignments (Continued)

| Bit  | Name           | Description                                                                                                    |  |
|------|----------------|----------------------------------------------------------------------------------------------------|--|
| 3    | Reserved       | Set to 0.                                                                                                    |  |
| 4    | Clear Faults   | Set to clear any active interface faults. This bit is only effective on the rising edge and when held for at least one requested packet interval (varies from 8ms to 100ms depending on protocol and PLC).                                                                                                    |  |
| 5    | Start Scan     | Set to start a barcode scan.  On rising edge and when held for at least one requested packet interval (varies from 8ms to 100ms depending on protocol and PLC) this bit causes a barcode scan to be started at the scanner.  Note: Scanning is automatically turned off when a barcode is read and must be restarted to read the next code.  This bit only works with point-to-point EA3600 SKUs. |  |
| 6    | Stop Scan      | Set to stop an active barcode scan.  On rising edge and when held for at least one requested packet interval (varies from 8ms to 100ms depending on protocol and PLC) this bit causes the scanner to stop scanning.  This bit only works with point-to-point EA3600 SKUs.                                                                                                    |  |
| 7    | Send UI Action | Set to trigger the scanner user action specified by the UIF code in the UI Action Code output field.  The UIF code is sent to the scanner after the 0 to 1 transition of this bit. This bit should stay 1 for at least one requested packet interval (varies from 8ms to 100ms depending on protocol and PLC).  This bit only works with point-to-point EA3600 SKUs.                              |  |
| 8-15 | Reserved       | Set to 0.                                                                                                    |  |

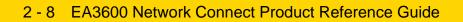

# **Chapter 3 Barcode Transfer**

#### Introduction

The transfer of barcode data from the EA3600 to the controller is performed using the same mechanism for all Industrial Ethernet protocols.

This chapter provides the details of how this transfer is accomplished, independent of the protocol being used.

## **Transfer Modes**

The EA3600 provides three modes of barcode transfer mechanisms. The three modes provide increasing level of data integrity and data size capabilities.

#### **Basic Mode**

When using Basic Mode transfer, the barcode data is sent to the controller as it is received. There are no checks to verify that the controller read or processed the data; new data overwrites previous data when it is received by the EA3600 from the scanner. Basic Mode is the simplest transfer to implement as it does not require logic in the controller to interact with the EA3600.

#### Handshake Mode

Handshake Mode adds a level of data integrity to the barcode transfer as the controller must acknowledge each piece of barcode data. The EA3600 does not send new data until the controller indicates that it completed processing the previous data. Barcode scanning is disabled while the controller is busy to guarantee that integrity of the data being processed.

### **Fragmentation Mode**

Some of the Industrial Ethernet protocols have limited message buffer sizes. Fragmentation Mode allows barcode data that is larger than the protocol message buffer to be transferred to the controller. When using Fragmentation Mode if a barcode is larger than the message buffer it is broken up and sent to the controller in multiple blocks and the controller re-assembles the blocks to create the complete barcode.

Fragmentation Mode requires the use of Handshake Mode to guarantee that each fragment block is received by the controller.

## Reading Barcode Data from the EA3600

#### **Enabling Barcode Transfer**

Barcode data transfer from the EA3600 to the controller must be enabled by the controller. Transfer is enabled by setting the Barcode Transfer bit in the Control Register.

Transfer may be stopped by clearing the Barcode Transfer bit. If transfer is disabled while a barcode transfer is in progress, that barcode is cached and resent when transfer is enabled.

The barcode mode (Basic, Handshake, Fragmentation) is set on the rising edge of the barcode transfer bit.

#### **Selecting Transfer Mode**

The type of transfer mode to be used (Basic, Handshake, Fragmentation) is selected by the controller using the Handshake Mode and Fragmentation Mode bits in the Control Register. These bit are only read by the EA3600 on the rising edge of the Barcode Transfer bit; hence, transfer mode is only set when barcode transfer is enabled.

Table 3-1 describes the transfer mode selection with the Handshake Mode and Fragmentation Mode bits.

**Table 3-1** Transfer Mode Selection with Handshake Mode and Fragmentation Mode Bits

| Handshake Mode | Fragmentation Mode | Resulting Transfer Mode      |  |
|----------------|--------------------|------------------------------|--|
| OFF            | OFF                | Basic                        |  |
| ON             | OFF                | Handshake                    |  |
| ON             | ON                 | Handshake with Fragmentation |  |
| OFF            | ON                 | Invalid                      |  |

Handshake Mode is required for Fragmentation Mode. If Handshake Mode is not set when Fragmentation Mode is set, the combination is invalid and the transfer mode defaults to Basic.

#### **Basic Mode**

#### **Transfer Control**

In Basic Mode barcode data is loaded into the Input Data buffer as it is read by the EA3600.

When new data is loaded into the Input Data field, the Update Counter is incremented by one to indicate new data is available. Basic Mode provides no acknowledgment mechanism from the controller to indicate that it has completed processing of the data. There is no guarantee that barcode data in the Input Data buffer will not be overwritten before it is processed by the controller.

#### **Barcode Data**

In Basic Mode each barcode is sent in a single block in the Input Data field to the controller.

If the barcode data is larger than the size of the Input Data field it is truncated to the available size and the Input Data Overflow bit is set in the Status Register to indicate that the barcode data is truncated.

#### **Handshake Mode**

#### **Transfer Control**

Handshake Mode provides an acknowledgment mechanism that allows the controller to acknowledge that the barcode data in the input buffer has been read. This alleviates the possibility of the EA3600 overwriting the input data before it has been read by the controller.

When new data is loaded into the Input Data field, the Update Counter is incremented by one to indicate new data is available. The Input Data field is not overwritten by the EA3600 until the ACK Counter in the Output data is set to match the Update Counter. The controller uses the change in the Update Counter to determine that data is available, and updates the ACK Counter once it has completed processing the data.

The Update Counter increments consecutively in the range of 1-65535. Zero (0) is a special value and is used to indicate that there is an issue with the barcode transfer.

#### **Barcode Data**

In Handshake Mode (non-fragmented) each barcode is sent in a single block in the Input Data field to the controller.

If the barcode data is larger than the size of the Input Data field it is truncated to the available size and the Input Data Overflow bit is set in the Status Register to indicate that the barcode data is truncated.

#### **Barcode Transfer Error Handling**

If the EA3600 detects an error in the barcode transfer (the connection was reset, transfer was disabled, etc.), the Update Counter is set to zero (0) and any barcode transfer that is in progress stops.

When the controller detects an error in the barcode transfer it should set the ACK Counter to zero (0). When the EA3600 detects that the ACK Counter was set to zero (0) then any barcode transfer in progress is stopped and the Update Counter sets to zero (0).

Once the EA3600 sets the Update Counter to zero (0), it waits for the ACK Counter to be set to zero (0) by the controller before proceeding. Once both counters are zero (0), any pending barcode transfer is restarted.

#### **Sequence Chart**

Figure 3-1 illustrates the Handshake Mode mechanism when transferring two barcodes.

The chart does not show every I/O message, but shows the changes in the I/O message content. Depending on the I/O connection cyclic interval, a given message content may be repeated multiple times between the EA3600 and controller.

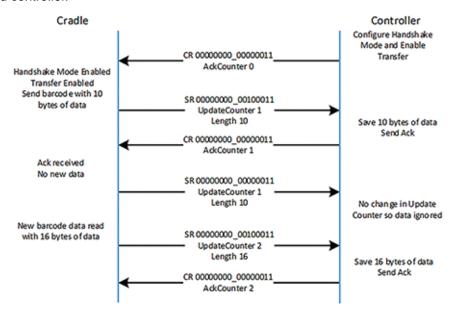

Figure 3-1 Handshake Mode Mechanism When Transferring Two Barcodes

#### **Fragmentation Mode**

#### **Transfer Control**

Fragmentation Mode uses the Handshake Mode mechanism for data transfer control and adds the ability to handle barcode data that is larger than the Input Data field. See *Handshake Mode on page 3-3* for complete details on transfer control.

#### **Barcode Data Fragmentation Control**

When Fragmentation Mode is enabled, barcode data that is larger than the Input Data field is broken up and sent in multiple blocks to the controller.

If the barcode data fits entirely in the Input Data field, the Barcode Fragmented bit in the Status register is cleared and the transfer mechanism described in *Handshake Mode* is used.

If the barcode is larger than the Input Data field, the following transfer mechanism is used.

- First block
  - Barcode Fragmented and First Fragment bits in the Status Register are set.
  - Input Length is set to the overall size of the Input Data byte array and it contains the first fragment of the barcode.
- Blocks 2 through (n-1)
  - Barcode Fragmented and Middle Fragment bits in the Status Register are set.
  - Input Length is set to the overall size of the Input Data byte array and it contains the next fragment of the barcode.

- Final block
  - Barcode Fragmented and Last Fragment bits in the Status Register are set.
  - Input Length is set to remaining size of the barcode data.
  - The Input Data field contains final portion of the barcode data.

#### **Sequence Chart**

*Figure 3-2* illustrates the mechanism used to transfer a 1000 byte barcode when the **Input Data** field size is limited to 400 bytes.

The chart does not show every I/O message, but shows the changes in the I/O message content. Depending on the I/O connection cyclic interval, a given message content may be repeated multiple times between the cradle and controller.

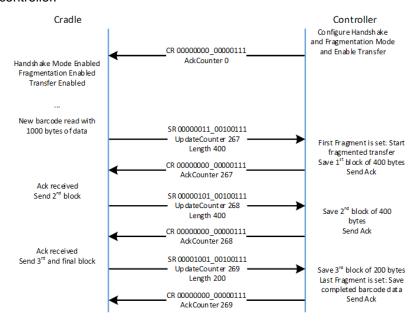

Figure 3-2 Mechanism Transfer 1000 Byte Barcode When Input Data Field Size is Limited to 400 Bytes

## **Determining Trigger State**

The current state of the scanner trigger button can be obtained through the Trigger State status bit. This bit is unset when the trigger is released and set when the trigger is pulled. This feature is only supported with EA3600 Point-To-Point SKUs.

**\** 

**NOTE** The Trigger State bit is cleared when a barcode was read by the scanner regardless of the actually trigger button state. This is done to alleviate any confusion that the scanner may still be armed and trying to read a barcode.

## **Barcode Type Table**

The type of barcode is identified by the 16 bit barcode type SSI ID input data entry.

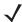

**NOTE** Not all Symbologies are supported by the EA3600. Imaging/video and signature capture are not supported.

Table 3-2 Code Types by SSI ID

| Parameter                     | SSI Number |
|-------------------------------|------------|
| Code 39                       | 0x01       |
| Codabar                       | 0x02       |
| Code 128                      | 0x03       |
| Discrete 2 of 5 (DTF)         | 0x04       |
| IATA                          | 0x05       |
| Interleaved 2 of 5 (ITF)      | 0x06       |
| Code 93                       | 0x07       |
| UPC-A                         | 0x08       |
| UPC-E                         | 0x09       |
| EAN-8                         | 0x0A       |
| EAN-13                        | 0x0B       |
| Code 11                       | 0x0C       |
| MSI                           | 0x0E       |
| EAN-128                       | 0x0F       |
| UPC-E1                        | 0x10       |
| PDF-417                       | 0x11       |
| Code 39 Full ASCII Conversion | 0x13       |
| Trioptic Code 39              | 0x15       |
| Bookland EAN                  | 0x16       |
| UCC Coupon Extended Code      | 0x17       |
| ISBT-128                      | 0x19       |
| MicroPDF417                   | 0x1A       |
| Data Matrix                   | 0x1B       |
| QR Code                       | 0x1C       |
| US Postnet                    | 0x1E       |

 Table 3-2
 Code Types by SSI ID (Continued)

| Parameter                                             | SSI Number |
|-------------------------------------------------------|------------|
| US Planet                                             | 0x1F       |
| Code 32                                               | 0x20       |
| ISBT-128 Concatenation                                | 0x21       |
| Japan Postal                                          | 0x22       |
| Australia Post                                        | 0x23       |
| Netherlands KIX Code                                  | 0x24       |
| Maxicode                                              | 0x25       |
| UK Postal                                             | 0x27       |
| Macro PDF-417                                         | 0x28       |
| Micro QR                                              | 0x2C       |
| Aztec                                                 | 0x2D       |
| GS1 DataBar Omnidirectional (formerly GS1 DataBar-14) | 0x30       |
| GS1 DataBar Limited                                   | 0x31       |
| GS1 DataBar Expanded                                  | 0x32       |
| USPS 4CB/One Code/Intelligent Mail                    | 0x34       |
| UPU FICS Postal                                       | 0x35       |
| ISSN EAN                                              | 0x36       |
| Matrix 2 of 5                                         | 0x39       |
| UPCA + 2                                              | 0x48       |
| UPCE + 2                                              | 0x49       |
| EAN-8 + 2                                             | 0x4A       |
| EAN-13 + 2                                            | 0x4B       |
| UPCE1 + 2                                             | 0x50       |
| Composite (CC-A + EAN-128)                            | 0x51       |
| Composite (CC-A + EAN-13)                             | 0x52       |
| Composite (CC-A + EAN-8)                              | 0x53       |
| Composite (CC-A + RSS Expanded)                       | 0x54       |
| Composite (CC-A + RSS Limited)                        | 0x55       |
| Composite (CC-A + RSS-14)                             | 0x56       |
| Composite (CC-A + UPC-A)                              | 0x57       |

 Table 3-2
 Code Types by SSI ID (Continued)

| Parameter                       | SSI Number |
|---------------------------------|------------|
| Composite (CC-A + UPC-E)        | 0x58       |
| Composite (CC-C + EAN-128)      | 0x59       |
| TLC-39                          | 0x5A       |
| Composite (CC-B + EAN-128)      | 0x61       |
| Composite (CC-B + EAN-13)       | 0x62       |
| Composite (CC-B + EAN-8)        | 0x63       |
| Composite (CC-B + RSS Expanded) | 0x64       |
| Composite (CC-B + RSS Limited)  | 0x65       |
| Composite (CC-B + RSS-14)       | 0x66       |
| Composite (CC-B + UPC-A)        | 0x67       |
| Composite (CC-B + UPC-E)        | 0x68       |
| Chinese 2 of 5                  | 0x72       |
| Korean 3 of 5                   | 0x73       |
| GS1 Databar Extended Coupon     | 0x84       |
| UPCA + 5                        | 0x88       |
| UPCE + 5                        | 0x89       |
| EAN-8 + 5                       | 0x8A       |
| EAN-13 + 5                      | 0x8B       |
| UPCE1 + 5                       | 0x90       |
| GS1 Data Matrix                 | 0xC1       |
| Han Xin Code                    | 0xB7       |

# **Sending Alerts/Actions to the Scanner**

In the event that it is required to send a notification to the end user of the scanner, the EA3600 can send User Interface Actions. The action is specified by the UIActionCode field. On the rising edge of the SendAction Control Register bit, the action is sent to the scanner and acted upon. *Table 3-3* lists the actions that can be sent.

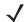

**NOTE** The Alerts/Actions feature is not supported with EA3600 Multipoint SKU.

Table 3-3 Alerts/Actions

| UIF Code | UIF Action          | Comments |
|----------|---------------------|----------|
| 0x00     | High, short beep    |          |
| 0x01     | 2 High, short beeps |          |
| 0x02     | 3 High, short beeps |          |
| 0x03     | 4 High, short beeps |          |
| 0x04     | 5 High, short beeps |          |
| 0x05     | Low, short beep     |          |
| 0x06     | 2 Low, short beeps  |          |
| 0x07     | 3 Low, short beeps  |          |
| 0x08     | 4 Low, short beeps  |          |
| 0x09     | 5 Low, short beeps  |          |
| 0x0A     | High, long beep     |          |
| 0x0B     | 2 High, long beeps  |          |
| 0x0C     | 3 High, long beeps  |          |
| 0x0D     | 4 High, long beeps  |          |
| 0x0E     | 5 High, long beeps  |          |
| 0x0F     | Low, long beep      |          |
| 0x10     | 2 Low, long beeps   |          |
| 0x11     | 3 Low, long beeps   |          |
| 0x12     | 4 Low, long beeps   |          |
| 0x13     | 5 Low, long beeps   |          |
| 0x14     | Fast warble         |          |
| 0x15     | Slow warble         |          |
| 0x16     | High, low beep      |          |

# 3 - 10 EA3600 Network Connect Product Reference Guide

 Table 3-3
 Alerts/Actions (Continued)

| UIF Code | UIF Action                                          | Comments                         |
|----------|-----------------------------------------------------|----------------------------------|
| 0x17     | Low, high beep                                      |                                  |
| 0x18     | High, low, high beep                                |                                  |
| 0x19     | Low, high, low beep                                 |                                  |
| 0x1A     | High, high, low, low beep                           |                                  |
| 0x22     | Low, med, high beep (with vibration)                | Boot-up sequence.                |
| 0x2A     | Green LED Off                                       |                                  |
| 0x2B     | Green LED On                                        |                                  |
| 0x2D     | Yellow LED On                                       |                                  |
| 0x2E     | Yellow LED Off                                      |                                  |
| 0x2F     | Red LED On                                          |                                  |
| 0x30     | Red LED Off                                         |                                  |
| 0x31     | Low, high beep with red LED                         | Parameter entry error.           |
| 0x32     | Warble with green LED                               | Parameter has been entered.      |
| 0x33     | Short high, low beep with green LED                 | Numeric key expected.            |
| 0x34     | Short low, low beep with green LED                  | Alphanumeric character expected. |
| 0x36     | Short high, low, low beep with green LED            | ADF crit/action cleared by user. |
| 0x37     | Short low beep with green LED                       | Last ADF rule deleted by user.   |
| 0x38     | Short low, high, high beep with green LED           | ADF rule buffer erased by user.  |
| 0x3A     | Short high, high beep with green LED blink          | Parameter crit/action expected.  |
| 0x3C     | Long low, high, low beep with green LED (blink off) | ADF rule entry canceled by user. |
| 0x3D     | Warble with green LED (long light)                  | ADF rules saved.                 |
| 0x40     | Short low, high, high with green LED                | Parameter defaults set by user.  |
| 0x4C     | Double chirp                                        | Volume change.                   |
| 0x4D     | High, med, low, high, med, low beeps                | Internal use.                    |

# **Chapter 4 PROFINET Interface**

## Introduction

This chapter provides information about using the PROFINET communications on the EA3600.

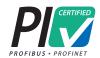

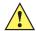

IMPORTANT

Read *Chapter 2, Ethernet Interface* and *Chapter 3, Barcode Transfer* prior to this chapter. These chapters provide information about EA3600 behavior that spans all protocols.

#### **Communications Profile**

The PROFINET interface on the EA3600 supports PROFINET-IO Device functionality. The device is able to receive, or be the target of, I/O connections from a PROFINET Controller, but is not able to originate connections itself.

The interface supports the Generic device profile. The interface is PROFINET Conformance Class A / RT - 1.

#### **GSDML File**

The PROFINET GSDML file describes the Identity and I/O capabilities of the EA3600. The file is used by controller configuration tools to configure the I/O connections and data tags used to communicate with the EA3600 over the PROFINET network.

The latest GSDML file can be acquired in the Industrial Ethernet Software Package (see Chapter 1, Initial Setup).

## **Identification and Maintenance Functions**

The PROFINET interface supports the I&M0, I&M1, I&M2 and I&M3 record interfaces which provide identification and maintenance information about the EA3600.

#### **PROFINET IO Modules**

The I/O interface includes a single I/O module that contains parameters and data used in the transfer of barcode data to the controller.

#### Status and Barcode Data IO Module

Module ID: 48 Submodule ID: 1

Access: Input / Output Input Size: 80 bytes Input Barcode Data Size: 64 bytes

The Status and Barcode Data IO module holds the current status of the barcode transfer and the barcode data itself as well as the transfer control information used by the Controller. The format of the module data follows that described in the *Status and Barcode Data IO Module* section above.

The Input Data field size 64 bytes.

## **Configuring Siemens S7 Communications**

## Register the GSDML File

Before the communications to the EA3600 can be configured, the GSDML file must be registered with TIA Portal. This only has to be done once.

The steps to register the GSDML file using TIA Portal:

- 1. In the **Project** view menu, select: Options > Install General Station Description File (GSD).
- 2. Browse to the location of, and select the EA3600 GSDML file.
- 3. Click Install.

## Adding the EA3600 to the I/O Configuration

In order for the controller to communicate with the EA3600, it must be added to the I/O configuration in the controller program.

To add the EA3600 to the controller's I/O configuration using TIA Portal:

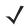

NOTE These steps assume a PLC and a PROFINET network were configured in the project.

1. Open the **Network** view tab to show the PLC and the PROFINET network.

2. Find the EA3600 in the hardware catalog.

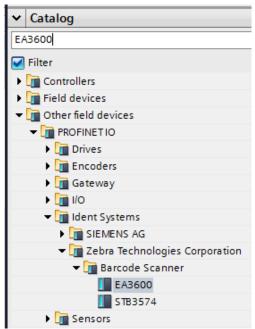

Figure 4-1 Hardware Catalog Showing EA3600

3. Select the EA3600 from the hardware catalog and drag it into the **Network view**.

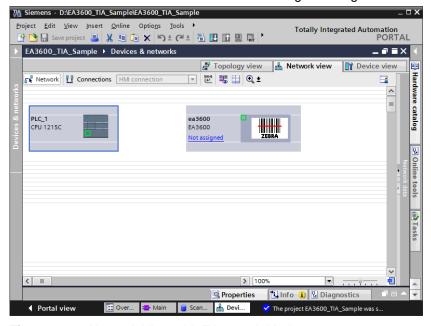

Figure 4-2 Network View with EA3600 Added

**4.** Double-click on the EA3600 in the **Network view**. The **Device view** tab displays for the EA3600, with the module properties displayed below the **Device view**.

## 4 - 4 EA3600 Network Connect Product Reference Guide

5. Select the **General** tree entry in the **Properties** tab and set the name to use to reference the module in the S7 program. The name defaults to ea3600 but can be changed to any valid name that makes sense for the application.

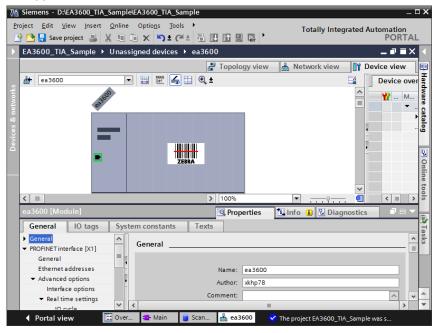

Figure 4-3 EA3600 Properties, General

**6.** Select the PROFINET Interface tree entry in the Properties tab and set the Subnet to the PROFINET network by selecting it in the drop-down box. In the example the network is named PN/IE\_1.

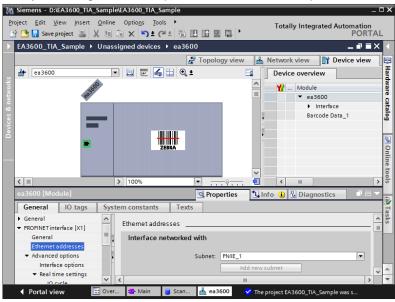

Figure 4-4 EA3600 Properties, PROFINET

- 7. Scroll the PROFINET Interface properties down to show the IP Protocol properties. The IP address should be configured as required by the application.
  - In the example below, the IP address is configured in the controller project and the EA3600 IP address is set by the controller when the PROFINET communication is established. If the EA3600 IP address is to be configured using another means (e.g., set statically in the device) the IP address is set directly radio button should be selected (see *Figure 4-5*).
- 8. Scroll the PROFINET Interface properties down to show the PROFINET properties. The PROFINET device name should be configured as required by the application. This the name used by the Controller to locate and address the EA3600 on the network.

In the example, the name is set to ea3600. If Generate PROFINET device name automatically is checked the PROFINET device name is set based on the default name in the GSDML file, which is ea3600.

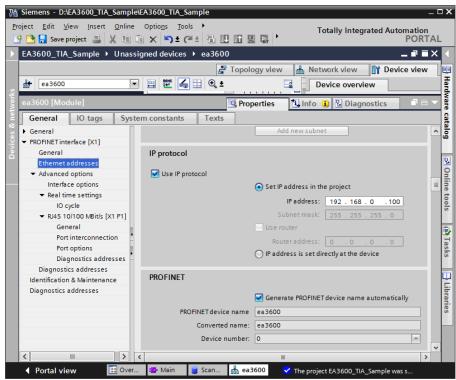

Figure 4-5 EA3600 Properties, IP Configuration, and PROFINET Device Name

9. Return to the Network view tab. To add the EA3600 to the controller's I/O system, right-click on the Not Assigned text in the EA3600 module and select Assign to New IO Controller. The Select IO Controller dialog is displayed. Select the PLC and click OK.

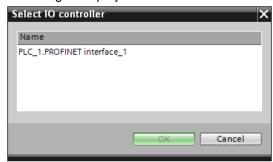

Figure 4-6 Select IO Controller

Siemens - D:\EA3600\_TIA\_Sample\EA3600\_TIA\_Sample <u>Project Edit View Insert Online Options T</u>ools Totally Integrated Automation 🌁 🔁 🔒 Save project 🞩 🐰 🗓 🛅 🗶 👣 🛨 🍽 🛨 🐻 🔃 🔟 🖺 🖳 Project tree Devices Topology view Network view Device view ■ E # E Q ± **|** Network Connections HMI connection 耳 IO system: PLC\_1.PROFINET IO-System (100) 📤 EA3600\_TIA\_Sample catalog ea3600 EA3600 PLC\_1 CPU 1215C A Devices & networks PLC\_1 [CPU 1215C... PLC\_1 P Device configur... U Online & diagno.. Program blocks PLC\_1.PROFINET IO-Syste... ▶ 🖳 Technology obj.. ▶ 📾 External source ▶ □ PLC tags ▶ 🐚 PLC data types Watch and force. Tasks Quality
 Online backups ▶ Images ▶ ☐ Device proxy data Program info ▶ 🛅 Local modules Distributed I/O ▼ 🖳 PROFINETIO. ▶ 🛅 ea3600 Common data > Details view Properties

The EA3600 is now assigned to the PLC I/O system and appears in the Distributed I/O tree under the PROFINET network.

Figure 4-7 Network View with Controller Set

## I/O Data Mapping

◆ Portal view

When the EA3600 is added to the I/O Configuration, input and output data is automatically mapped in the controllers I/O system based on the GSDML file information. The I/O mapping can be viewed in TIA Portal by selecting the EA3600 module and going to the Device view tab. The Device Overview provides the input and output address mapping.

Starting with GSDML file GSDML-V2.33-Zebra-EA3600-2-20181115.xml and EA3600 firmware CADRJ00-001-R06D0, two versions of I/O mapping are supported. When adding an EA3600 device, the mapping defaults to the new I/O structure (Barcode Data v2) and is named Barcode Data v2\_1 as shown in *Figure 4-8*.

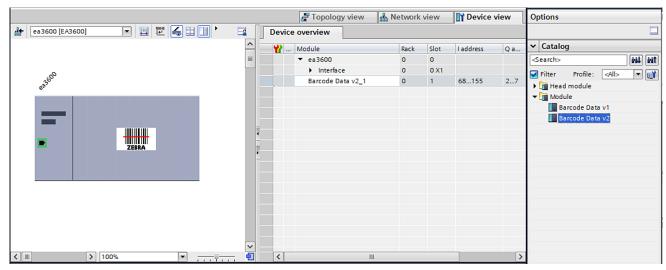

Figure 4-8 Device Overview Tab - Barcode Data v2 1

In the example in *Figure 4-8*, the input data is mapped to addresses I68 - I155. These addresses hold data that is received from the EA3600. The buffer is 88 bytes long and is formatted as described in Input Data table in the Status and Barcode Data section. The output data is mapped to addresses Q2 - Q7. These addresses hold data that are sent to the EA3600. The buffer is 64 bytes long and is formatted as described in *Table 2-4 on page 2-6*.

The Barcode Data v2 structure holds additional scanner status information that was not contained in Barcode Data v1. If you are using EA3600 firmware CADRJ00-001-R05D0 or prior, you should use Barcode Data v1 which was included for backwards compatibility. To use Barcode Data v1, delete the Barcode Data v2\_1 line in the Device overview tab as shown in *Figure 4-9*.

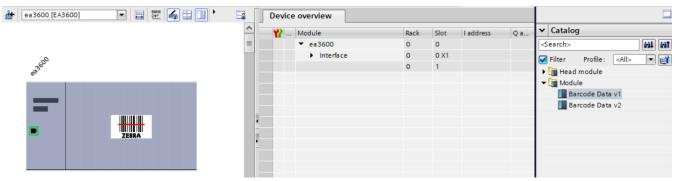

Figure 4-9 Device Overview Tab - Barcode Data v1

Select Barcode Data v1 and drag it over to the Device overview tab as shown in Figure 4-9.

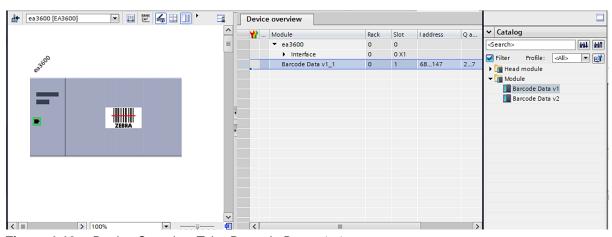

Figure 4-10 Device Overview Tab - Barcode Data v1\_1

## **Setting the PROFINET Device Name**

The PROFINET device name is used as an identification for devices, and is used to locate the device for communications purposes. The name must be set in the EA3600 module to match the PROFINET device name used in the controller configuration above in order for I/O communications to take place.

To set the EA3600 name using TIA Portal:

- 1. Verify that the EA3600 is on the Ethernet network and is powered on.
- In the Network view, right-click on the PROFINET network and select Assign device name. The Assign PROFINET device name dialog displays showing all devices on the network in the device list.

- Select the EA3600 PROFINET device name from the PROFINET device name drop-down menu, in the example this is ea3600.
- 4. Select the desired EA3600 module in the device list and click Assign Name. This assigns the name in the upper drop-down menu to the actual EA3600 on the network.

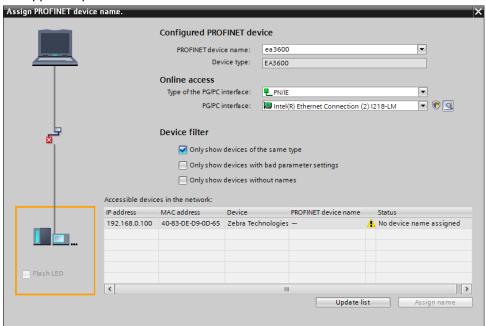

Figure 4-11 Assign PROFINET Name

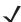

**NOTE** If there is more than one EA3600 on the network, the EA3600 can be identified by matching the MAC address shown in the device list with the MAC address on the EA3600 label.

## **Transferring Barcode Data from the EA3600**

The PROFINET interface supports all three transfer modes for transferring barcode data from the EA3600 to the controller.

See Reading Barcode Data from the EA3600 on page 3-2 for details on the barcode transfer mechanisms.

# Sample Application for TIA v15.1

The PROFINET sample applications and function blocks are located in the Industrial Ethernet Developer Zip file (CAAEAS00-001-RXXD0.ZIP).

A single example project, EA3600\_TIA\_sample, for TIA v15.1 is available that uses the components located in the EA3600Lib Global Library. This Library includes a ScannerBlock, ScannerInStruct and ScannerOutStruct data types, and ScannerTagTable.

## EA3600\_TIA\_Sample Barcode Transfer Example Logic

## **Using the Barcode Transfer Logic**

The barcode transfer logic included in the example program is encapsulated in a Function Block called ScannerBlock. This allows the barcode interface to be added easily to any program by simply adding a call to the Function Block. The Function Block places the barcode information into a Data Block when it is received from the EA3600.

#### ScannerBlock Data Block

The ScannerBlock interface provides an input/output abstraction layer that simplifies interaction with the EA3600 I/O. The interface is described in this section.

## Input Tags/Parameters

The following input tags are available in the ScannerBlock Data Block (Table 4-1).

 Table 4-1
 Input Tags/Parameters for ScannerBlock

| Parameter       | Description                                                                     |
|-----------------|---------------------------------------------------------------------------------|
| InScanObject    | Object of data type ScannerInStruct that points to Input I/O Address of EA3600. |
| TransferEnable  | Set to true to enable barcode scanning.                                         |
| HandshakeEnable | Set to true to enable barcode scanning with handshake.                          |
| FragmentEnable  | Set to true with HandshakeEnable to scan > 64 bytes.                            |
| AckTransfer     | On rising edge, the current transfer is ACK'd. (Handshake mode only.)           |
| ClearOverflow   | On rising edge, overflow flag on scanner is cleared.                            |
| SendAction      | On rising edge, perform action on scanner.                                      |
| ActionCode      | Scanner user indication code. (Used with SendAction.)                           |

## Output Tags/Parameters

The following output tags are available in the ScannerBlock Data Block (Table 4-2).

 Table 4-2
 Output Tags/Parameters for ScannerBlock

| Data Type        | Description                                                                       |
|------------------|-----------------------------------------------------------------------------------|
| OutScanObject    | Object of data type ScannerOutStruct that points to output I/O address of EA3600. |
| TransferComplete | On rising edge, indicates that a new barcode has been scanned.                    |
| WaitingForAck    | True when transfer needs to be ACK'd. (Handshake mode only)                       |
| TruncatedData    | True indicates that data has been truncated.                                      |
| OverflowFlag     | True indicates memory overflow/data loss.                                         |
| TriggerState     | Set when trigger is pulled, cleared when released.                                |
| BarcodeType      | Type of barcode in the Data field.                                                |

## 4 - 10 EA3600 Network Connect Product Reference Guide

 Table 4-2
 Output Tags/Parameters for ScannerBlock (Continued)

| Data Type  | Description                                         |
|------------|-----------------------------------------------------|
| DataLength | Length of data scanned in the Data byte array.      |
| Data       | Array of 1024 bytes that contains the barcode data. |

## Calling the ScannerBlock

The following tags are required by the ScannerBlock. These tags must be assigned to the same I/O addresses of the EA3600 for data transfers to work correctly (*Table 4-3*).

 Table 4-3
 ScannerBlock Required Tags

| Tag           | Description                                                                      |
|---------------|----------------------------------------------------------------------------------|
| InScanObject  | Data type ScannerInStruct. Must be set to the input I/O address of the EA3600.   |
| OutScanObject | Data type ScannerOutStruct. Must be set to the output I/O address of the EA3600. |

# Chapter 5 EtherNet/IP Interface

## Introduction

This chapter provides information about I/O assemblies, I/O connections, steps to configure Rockwell Automation ControlLogix communication, and transferring barcode data from the EA3600.

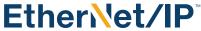

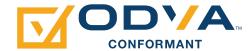

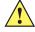

**IMPORTANT** 

Read *Chapter 2, Ethernet Interface* and *Chapter 3, Barcode Transfer* prior to this chapter. These chapters provide information about EA3600 behavior that spans all protocols.

#### **Communications Profile**

The EtherNet/IP interface on the EA3600 supports CIP Adapter functionality. The device is able to receive, or be the target of, I/O connections from a CIP Scanner, but is not able to originate connections itself.

The interface supports the Generic device profile. The Generic profile provides for all CIP objects that are required by the EtherNet/IP specification.

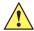

IMPORTANT

By default, the EA3600 Requested Packet Interval is set to 100 ms. The configurable range of RPI values is 10 ms to 1000 ms. Ladder logic operations that occur quicker than the RPI may result in lost transitions, therefore it is important that timers be used to indicate transitions to the EA3600. For example, if ladder logic toggles the SendAction bit with a pulse of 1 ms, the EA3600 may miss the rising edge and no action is taken.

#### **EDS File**

The EtherNet/IP EDS file describes the Identity and I/O capabilities of the EA3600. The file is used by PLC configuration tools to configure the I/O connections and data tags used to communicate with the EA3600 over the EtherNet/IP network.

The latest EDS file can be acquired in the Industrial Ethernet Software Package. See Chapter 1, Initial Setup.

## **Supported Objects**

The EtherNet/IP interface supports the following CIP objects:

- Identity
- Message Router
- TCP/IP Interface
- Ethernet Link
- Connection Manager
- Assembly.

## **TCP/IP Interface Object**

The TCP/IP Interface object provides the ability to get and set TCP/IP configuration parameters. The IP address configuration may be set through the TCP/IP Interface object, but requires a device reset before any changes take effect.

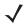

NOTE The EtherNet/IP interface does not support EtherNet/IP Address Conflict Detection.

## **Ethernet Link Object**

The Ethernet Link object provides the ability to get link speed and duplex configuration parameters. The link configuration may not be changed through this object; all attributes are read-only.

#### I/O Assemblies

The EtherNet/IP interface includes two Assembly object instances that hold parameters and data used in the transfer of barcode data received from the scanner by the EA3600 to the controller.

## **Status and Barcode Data Assembly**

Instance: 100/101

Access: Get

Size: 496 bytes

The Status and Barcode Data assembly holds the current status of the barcode transfer and the barcode data itself. The format of the assembly data follows that described in the Status and Barcode Data Assembly section above.

The Input Data field size 484 bytes.

## **Barcode Transfer Control Assembly**

Instance: 150

Access: Get / Set

Size: 6 bytes

The Barcode Transfer Control assembly is used for handshaking during barcode transfer by the controller. The format of the assembly data follows that described in the Barcode Transfer Control Assembly section above.

#### I/O Connections

The EtherNet/IP interface supports a single I/O connection that is used to transfer barcode data received from the scanner by the EA3600 to the controller. See *Transferring Barcode Data from the EA3600 on page 5-15* for the complete details of the barcode transfer operation.

#### **Exclusive Owner Connection**

Trigger and Transport: Class 1, Cyclic

**RPI Range:** 10 - 1000 ms

O -> T

**Connection Point: 150** 

Size: 6 bytes

Format: Assembly instance 150

T -> 0

Connection Point: 100/101

Size: 500 bytes

Format: Assembly instance 100/101

# **Configuring Rockwell Automation ControlLogix Communication**

## Configuring Using EDS Profile (ControlLogix v. 20 and later)

When using ControlLogix version 20 and later, the EA3600 communications can be completely configured using the EDS file in RSLogix.

## Register the EA3600 EDS File

Before the communications to the EA3600 can be configured, the EDS file must be registered with RSLogix. This only has to be done once.

To register the EDS file:

- 1. In the **RSLogix** menu, select Tools > EDS Hardware Installation Tool.
- 2. The EDS Wizard displays. Click **Next**.
- 3. Select the Register an EDS File radio button, and click Next.
- 4. Select the Register a Single File radio button.
- 5. Browse to the location of, and select the EA3600 EDS file.
- 6. Click Next.
- 7. The verification test results display. Click **Next**.
- 8. The **Icon** selection displays. Click **Next**.
- 9. The Summary displays. Click Next.
- 10. Click Finish.

## Add the EA3600 to the I/O Configuration

In order for the PLC to communicate with the EA3600, it must be added to the I/O configuration in the program. To add the I/O configuration:

1. Expand the I/O Configuration tree in the Organizer pane to display the Ethernet network.

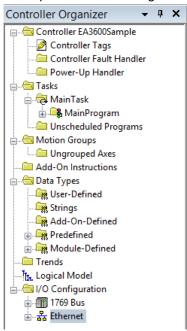

Figure 5-1 I/O Configuration Tree

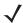

**NOTE** In Figure 5-1, a 1756-EN2T is used as the Ethernet interface. This may be another type of Ethernet interface module depending on the application.

- 2. Right-click on the Ethernet node in the tree and select New Module...
- 3. The **Select Module Type** dialog displays. Change the Vendor filter to only select Zebra Technologies. The EA3600 displays in the device list.

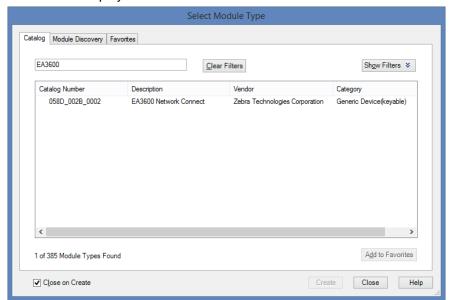

Figure 5-2 Select Module Type

- Select the EA3600 from the list and click Create button.
- 5. The New Module dialog displays. Enter the desired name and IP address of the EA3600.

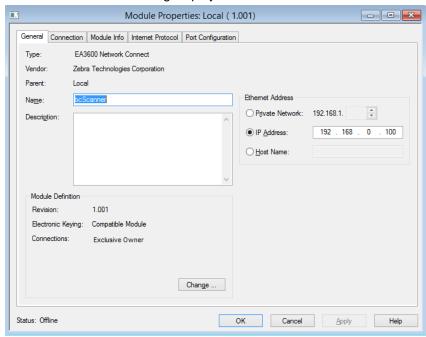

Figure 5-3 New Module, Setting Name and IP Address

6. Click Change... to configure the I/O connection. The Module Definition dialog displays. Using the Name drop-down box, select the Barcode Status/Control version required for your application. (For EA3600 firmware revision CADRJ00-001-R05D0 or prior, select V1. For CADRJ00-001-R06D0 or greater, select V2). Using the Data Type drop-down box, set the data type to INT. (Other data types may be used, but the 2 byte INT type is recommended for working with the 16-bit Status and Control registers in the I/O data.)

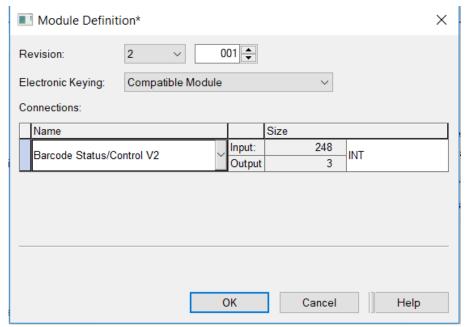

Figure 5-4 New Module, Selecting I/O Connection Format

7. Click OK.

- 8. Click **Yes** in the dialog warning about changing the module definition.
- 9. Click OK.
- **10.** The EA3600 is added to the I/O configuration, and appears in the tree.

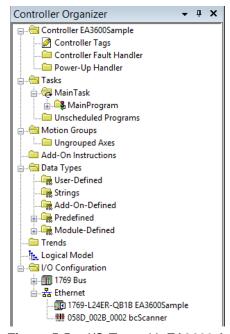

Figure 5-5 I/O Tree with EA3600 Added

All I/O connection parameters and I/O Tags are automatically configured when the module is added to the I/O Configuration.

#### **EA3600 I/O Tags**

When the EA3600 is added to the I/O configuration, a set of tags is created to allow the PLC logic to read and write data to the EA3600 through the I/O connection. *Figure 5-6* shows the tags that are created.

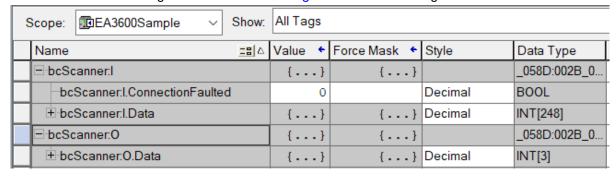

Figure 5-6 EA3600 Related Tags

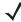

**NOTE** The tag names are based on the name that was configured in the **New Module** dialog when the EA3600 was added to the I/O Configuration. In the example in *Figure 5-6*, the module was named bcScanner.

Table 5-1 refers to Figure 5-6.

**Table 5-1** *EA3600 I/O Tags* 

| Name                            | Data Type Description                                                                                                    |
|---------------------------------|----------------------------------------------------------------------------------------------------|
| scannerName:I.ConnectionFaulted | A Boolean tag that indicates if the I/O connection with the EA3600 is faulted.                                                                                                    |
| scannerName:I.Data              | The Input data buffer holding data this is received from the EA3600. The buffer is 250 words (500 bytes) long and is formatted as described in <i>Status and Barcode Data Assembly on page 5-2</i> . |
| scannerName:O.Data              | The Output data buffer holding data that is sent to the EA3600. The buffer is 3 words (6 bytes) long and is formatted as described in <i>Barcode Transfer Control Assembly on page 5-2</i> .         |

## Configuring Using Generic EtherNet/IP Module

The I/O communications with the EA3600 may also be configured using a Generic EtherNet/IP Module. This is the required means of configuration for RSLogix versions earlier than v20; however, it may also be used in versions 20 and later, if desired.

## Adding the EA3600 to the I/O Configuration

In order for the PLC to communicate with the EA3600, it must be added to the I/O Configuration in the program.

To add the PLC to the I/O configuration program:

1. Expand the I/O configuration tree in the Organizer pane to display the Ethernet network interface.

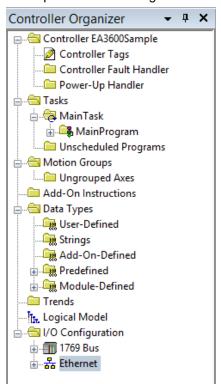

Figure 5-7 I/O Tree Showing Network Interface

2. Right click on the Ethernet interface node in the tree and select **New Module**...

The Select Module Type dialog displays. Select the ETHERNET\_MODULE Generic Ethernet Module entry and click OK.

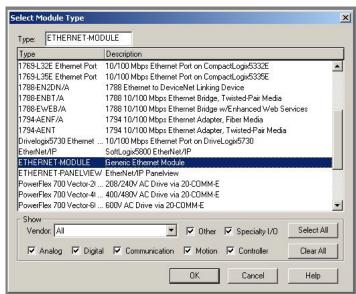

Figure 5-8 Select Generic Module Type

4. The Module Properties dialog displays.

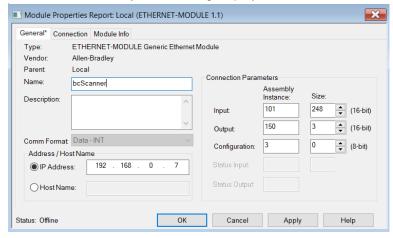

Figure 5-9 Module Properties for Generic Module Type

- a. Enter the desired name for the EA3600.
- b. Enter the IP address of the EA3600.
- **c.** Set the Comm Format to Data INT. (Other data types may be used, but the 2 byte INT type is recommended for working with the 16-bit Status and Control registers in the I/O data.)
- d. Set the Connection Parameters as:
  - i. Input: Instance 101, size 248
  - ii. Output: Instance 150, size 3
  - iii. Config: Instance 3, size 0
    - **NOTE** These sizes are based on 2 byte INT data types, if another data type is used, the sizes must be altered to translate to 496 bytes Input and 4 bytes Output.
- e. Click Finish.

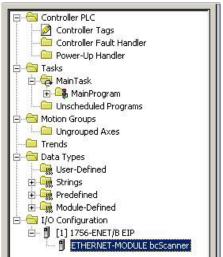

5. The EA3600 is added to the I/O configuration and displays in the tree.

Figure 5-10 I/O Tree After EA3600 Add

## EA3600 Tags

When the EA3600 is added to the I/O Configuration, a set of tags is created to allow the PLC logic to read and write data to the EA3600 through the I/O connection. Figure 5-11 displays the tags that are created.

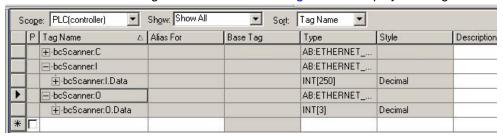

Figure 5-11 Tags Created with Generic Module

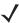

NOTE The tag names are based on the name that was configured in the Module Properties dialog when the EA3600 was added to the I/O Configuration. In the screen shot example the module was named bcScanner.

Table 5-2 refers to Figure 5-10.

**Table 5-2** *EA3600 Tags* 

| Tag Name           | Type Description                                                                                                    |
|--------------------|----------------------------------------------------------------------------------------------------|
| scannerName:C      | Unused configuration data. When a generic Ethernet module is added to the configuration, RSLogix automatically creates a configuration data buffer. In the case of the EA3600, this buffer is not used. |
| scannerName:I.Data | The Input data buffer holding data this is received from the EA3600. The buffer is 248 words (496 bytes) long and is formatted as described in the Status and Barcode Data section.                     |
| scannerName:O.Data | The Output data buffer holding data that is sent to the EA3600. The buffer is 3 words (6 bytes) long and is formatted as described in the Barcode Transfer Control Assembly section.                    |

## Configuring Using the EA3600 Add On Profile

## Installing the AOP

An Add On Profile (AOP) was developed for making development easier with the EA3600 and Logix Studio 5000 v24.

To install the EA3600 AOP:

- 1. Download and unzip the file ZT\_BAR\_Rel16\_RELEASE\_2.zip on the same computer that is running Logix Studio 5000.
- 2. Shutdown any running instances of Logix Studio 5000 and RSLinx Classic.
- 3. Run the executable file MPSetup.exe and click **Next** at the **Welcome** screen.

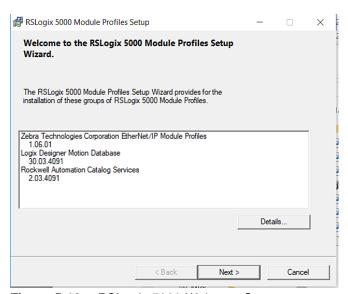

Figure 5-12 RSLogix 5000 Welcome Screen

4. Click **Next** after accepting the license agreement.

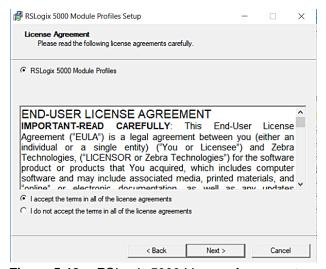

Figure 5-13 RSLogix 5000 License Agreement

## 5. Click **Next** after selecting **Install**.

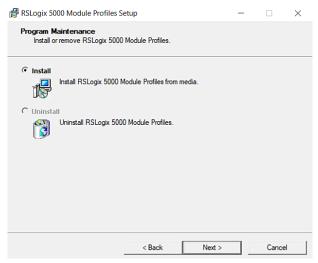

Figure 5-14 RSLogix 5000 Install

## 6. Click Install.

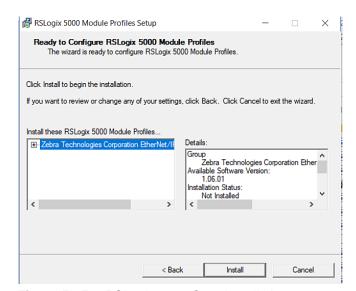

Figure 5-15 RSLogix 5000 Start Installation

#### 7. Click Next.

## 5 - 12 EA3600 Network Connect Product Reference Guide

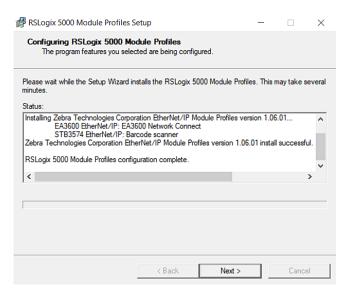

Figure 5-16 RSLogix 5000 Installing

8. Click Finish after the setup is complete

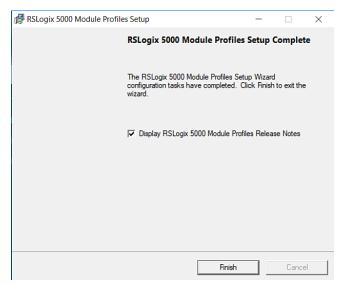

Figure 5-17 RSLogix 5000 Installing

## Adding the EA3600 to the I/O Configuration

In order for the PLC to communicate with the EA3600, it must be added to the I/O configuration in the program.

To add the I/O configuration:

1. Expand the I/O Configuration tree in the Organizer pane to display the Ethernet network.

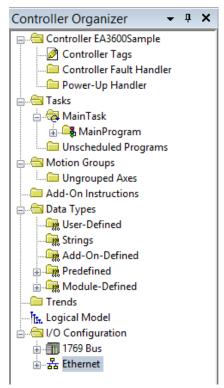

Figure 5-18 I/O Configuration Tree

- 2. Right-click on the Ethernet node in the tree and select New Module....
- 3. The **Select Module Type** dialog displays. Change the Vendor filter to only select Zebra Technologies. The EA3600 displays in the device list.

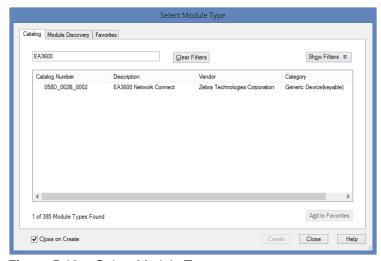

Figure 5-19 Select Module Type

## 5 - 14 EA3600 Network Connect Product Reference Guide

- 4. Select the EA3600 from the list and click Create button.
- 5. The New Module dialog displays. Enter the desired name and IP address of the EA3600.

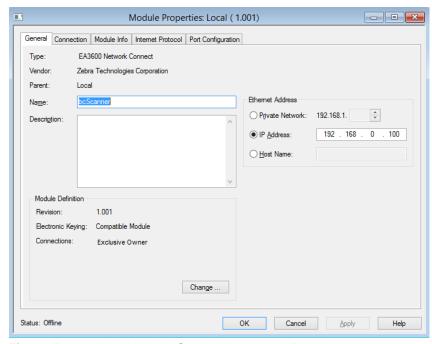

Figure 5-20 New Module, Setting Name and IP Address

- 6. Click OK.
- 7. The EA3600 is added to the I/O configuration and appears in the tree.

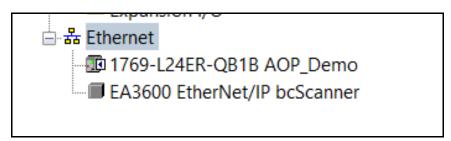

Figure 5-21 EA3600 Added to the Tree

## EA3600 I/O Tags

When the EA3600 is added to the I/O configuration, a set of tags is created to allow the PLC logic to read and write data to the EA3600 through the I/O connection. The set of tags created when using the AOP are specifically named according to the EA3600 PLC I/O reference (see *Chapter 2*, *Ethernet Interface*). This is a more convenient method for interfacing with the EA3600 as you do not have to be concerned with figuring out the function of each byte, bit, or word within the I/O structure.

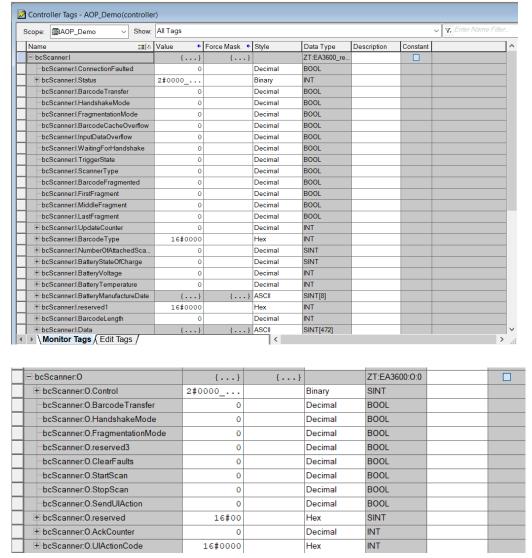

Figure 5-22 I/O Tags

## **Transferring Barcode Data from the EA3600**

The EtherNet/IP interface supports all three transfer modes for transferring barcode data from the EA3600 to the controller.

See Reading Barcode Data from the EA3600 on page 3-2 for details on the barcode transfer mechanisms.

# Sample Application for Logix Studio 5000 v24 With AOP

The EtherNet/IP sample application and scanner routine are located in the Industrial Ethernet Developer zip file (CAAEAS00-001-RXXD0.ZIP).

A single example project, EA3600Sample\_AOP\_v2.zip, for Logix Studio 5000 v24 is available that uses the ScannerRoutine to interface with the EA3600. This ScannerRoutine is also available as a separate archive (ScannerRoutine\_AOP\_v2.L5X).

## **EA3600Sample Barcode Transfer Example Logic**

## **Using the Barcode Transfer Logic**

The barcode transfer logic included in the example program is encapsulated in a separate routine called ScannerRoutine. This allows the barcode interface to be added easily to any program by simply adding the routine and then jumping to it via the MainProgram. The ScannerRoutine adds a number of Local Tags that provide the interface for the EA3600 I/O.

#### **ScannerRoutine**

The ScannerRoutine Local tags provide an input/output abstraction layer that simplifies interaction with the EA3600 I/O. The tags are described in this section.

Table 5-3 Input Tags for ScannerRoutine

| Parameter       | Description                                                           |
|-----------------|-----------------------------------------------------------------------|
| TransferEnable  | Set to true to enable barcode scanning.                               |
| HandshakeEnable | Set to true to enable barcode scanning with handshake.                |
| FragmentEnable  | Set to true with HandshakeEnable to scan > 484 bytes.                 |
| AckTransfer     | On rising edge, the current transfer is ACK'd. (Handshake mode only.) |
| ClearOverflow   | On rising edge, overflow flag on scanner is cleared.                  |
| SendUIAction    | On rising edge, perform action on scanner.                            |
| ActionCode      | (INT) Scanner user indication code. (Used with SendUIAction.)         |

Table 5-4 Output Tags for ScannerRoutine

| Data Type        | Description                                                    |
|------------------|----------------------------------------------------------------|
| TransferComplete | On rising edge, indicates that a new barcode has been scanned. |
| WaitingForAck    | True when transfer needs to be ACK'd. (Handshake mode only)    |
| TruncatedData    | True indicates that data has been truncated.                   |
| OverflowFlag     | True indicates memory overflow/data loss.                      |
| TriggerState     | Set when trigger is pulled, cleared when released.             |
| DataType         | Type of barcode in the Data field.                             |

 Table 5-4
 Output Tags for ScannerRoutine (Continued)

| Data Type  | Description                                         |  |  |
|------------|-----------------------------------------------------|--|--|
| DataLength | Length of data scanned in the Data byte array.      |  |  |
| Data       | Array of 1024 bytes that contains the barcode data. |  |  |

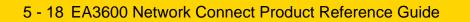

# **Chapter 6 Modbus TCP Interface**

## Introduction

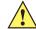

IMPORTANT

Read *Chapter 2, Ethernet Interface* and *Chapter 3, Barcode Transfer* prior to this chapter. These chapters provide information about EA3600 behavior that spans all protocols.

## **Communications Profile**

This chapter provides information about using the Modbus TCP interface to transfer barcode data from the EA3600.

The Modbus TCP interface on the EA3600 supports Modbus TCP server / follower functionality. The device is able to receive, or be the target of, I/O connections from a Modbus TCP client / controller, but is not able to originate connections itself.

#### **Modbus Unit Identifier**

The Unit Identifier (or follower identifier) should be set to 1 for all Modbus TCP requests sent to the EA3600.

## **Supported Modbus Functions**

The following Modbus TCP function codes are supported by the EA3600.

Table 6-1Program Tags

| Code | Function                 | Description                                                           |
|------|--------------------------|-----------------------------------------------------------------------|
| 03   | Read Holding Registers   | Read from up to 125 Holding registers from a given starting address.  |
| 04   | Read Input Registers     | Read from up to 125 Input registers from a given starting address.    |
| 06   | Write Single Register    | Write a single Holding register.                                      |
| 16   | Write Multiple Registers | Write into up to 125 Holding registers from a given starting address. |

## **Modbus Register Mapping**

The Modbus TCP interface provides access to registers that hold parameters and data used in the transfer of barcode data read by the EA3600 to the controller.

## **EA3600 Identity and Version Information Registers**

Register Type: Input
Register Range: 1 - 42

Access Functions: (04) Read Input Registers

The Identity and Version registers hold information about the EA3600 device and its software. The registers are mapped as shown in *Table 6-2*.

 Table 6-2
 Identity and Version Registers

| EA3600 Identity and Version Register Mapping |             |                   |        |                                                                  |  |
|----------------------------------------------|-------------|-------------------|--------|------------------------------------------------------------------|--|
| Register<br>Address                          | Description |                   |        |                                                                  |  |
| 1                                            | 1           | Firmware Revision | UINT16 | High byte is the Major revision. Low byte is the Minor revision. |  |
| 2                                            | 16          | Serial Number     | String | The serial number of the EA3600.                                 |  |
| 18                                           | 25          | Product Name      | String | The EA3600 product / model name.                                 |  |

#### **Status and Barcode Data Registers**

Register Type: Input

Register Range: 200 - 2255

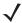

**NOTE** Modbus TCP limits register transfers to up to 125 bytes long. To read all of the barcode data for larger barcodes (up to 4096 bytes or 2048 words of data), it may be necessary to make multiple reads. For example, read the 125 registers starting at address 200, read 125 registers starting at address 325, and so on.

Access Functions: (04) Read Input Registers

The Status and Barcode Data registers holds the current status of the barcode transfer and the barcode data itself. The format of the register data follows the description above. The register mapping of each Input Data field is defined in *Table 6-3*.

 Table 6-3
 Status and Barcode Data Registers

| Status and Barcode Data Register Mapping |   |                 |  |  |  |
|------------------------------------------|---|-----------------|--|--|--|
| Register Address Register Count Field    |   |                 |  |  |  |
| 200                                      | 1 | Status Register |  |  |  |
| 201                                      | 1 | Update Counter  |  |  |  |
| 202                                      | 1 | Barcode Type    |  |  |  |
| 203                                      | 4 | Reserved        |  |  |  |

Table 6-3 Status and Barcode Data Registers

| Status and Barcode Data Register Mapping |   |        |  |  |  |
|------------------------------------------|---|--------|--|--|--|
| Register Address Register Count Field    |   |        |  |  |  |
| 207                                      | 1 | Length |  |  |  |
| 208 2048 Data                            |   |        |  |  |  |

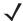

**NOTE** The Input Data field length is 4096 bytes.

## **Barcode Transfer Control Registers**

**Register Type:** Holding Register Range: 1 - 3

Access Functions: (03) Read Holding Registers

(06) Write Single Register

(16) Write Multiple Registers

The Barcode Transfer Control register is used for handshaking during barcode transfer by the controller. The format of the register data follows that described in Barcode Output Data on page 2-6. The register mapping of each Output Data field is defined in Table 6-4.

Table 6-4 Register Mapping of Each Output Data Field

| Barcode Transfer Control Register Mapping |   |                  |  |  |  |
|-------------------------------------------|---|------------------|--|--|--|
| Register Address Register Count Parameter |   |                  |  |  |  |
| 1                                         | 1 | Control Register |  |  |  |
| 2                                         | 1 | ACK Counter      |  |  |  |
| 3                                         | 1 | UI Action Code   |  |  |  |

# Transferring Barcode Data from the EA3600

The Modbus TCP interface supports Basic Mode and Handshake Mode transfers from the EA3600 to the controller. Fragmentation Mode is not required because the Modbus register data supports up to 4096 bytes of barcode data which is the largest barcode that the EA3600 interface supports.

See Reading Barcode Data from the EA3600 on page 3-2 for details on the barcode transfer mechanisms.

## **Example Barcode Transfer Register Commands**

When using the Modbus TCP protocol, all interaction between the controller and EA3600 is done through register read and write commands. This section discusses the register command sequences required to perform typical barcode transfers.

#### **Enable Transfer and Select Transfer Mode**

Barcode transfer is enabled and the desired transfer mode is selected by writing to the Control Register.

| Command | Start Register | Register Count | Data Sent to EA3600                                                            | Data Received from EA3600 |
|---------|----------------|----------------|--------------------------------------------------------------------------------|---------------------------|
| Write   | 1              | 1              | 0x0000 Scanning Disabled<br>0x0001 for Basic Mode<br>0x0003 for Handshake Mode | n/a                       |

#### **Basic Mode Transfers**

#### **Detecting New Barcode Data**

New barcode data is detected by monitoring the Input Update Counter for a change.

| Command | Start Register | Register Count | Data Sent to EA3600 | Data Received from<br>EA3600 |
|---------|----------------|----------------|---------------------|------------------------------|
| Read    | 201            | 1              | n/a                 | Current Update Counter value |

If the Update Counter is non-zero and is not equal to the last Update Counter, new data is available.

#### Reading Barcode Data

The barcode data and its length are retrieved from the EA3600 using the following range of registers.

| Command | Start Register | Register Count | Data Sent to EA3600 | Data Received from<br>EA3600 |
|---------|----------------|----------------|---------------------|------------------------------|
| Read    | 207            | 1              | n/a                 | Barcode length               |
| Read    | 208            | 2048           | n/a                 | Barcode data                 |

The controller is not required to read all 2048 registers of the barcode data. Only the first length/2 registers contain valid data. All registers values after the actual barcode data are set to 0.

#### Handshake Mode Transfers

## **Detecting New Barcode Data**

New barcode data is detected by monitoring the **Input Update Counter** for a change.

| Command | Start Register | Register Count | Data Sent to EA3600 | Data Received from<br>EA3600 |
|---------|----------------|----------------|---------------------|------------------------------|
| Read    | 201            | 1              | n/a                 | Current Update Counter value |

If the Update Counter is non-zero and is not equal to the last Update Counter, new data is available.

#### Reading and Acknowledging Barcode Data

The barcode data and its length are retrieved from the EA3600 using the following range of registers.

| Command | Start Register | Register Count | Data Sent to EA3600 | Data Received from<br>EA3600 |
|---------|----------------|----------------|---------------------|------------------------------|
| Read    | 207            | 1              | n/a                 | Barcode length               |
| Read    | 208            | 2048           | n/a                 | Barcode data                 |

The controller is not required to read all 2048 registers of the barcode data. Only the first length/2 registers contain valid data. All registers values after the actual barcode data are set to 0.

Once the controller has read the barcode data, it must indicate to the EA3600 that it is safe to write the next barcode's data into the registers. This is done by setting the Output ACK Counter to match the Input Update Counter.

| Command | Start Register | Register Count | Data Sent to EA3600                   | Data Received from EA3600 |
|---------|----------------|----------------|---------------------------------------|---------------------------|
| Write   | 2              | 1              | Current Input Update<br>Counter value | n/a                       |

#### Handshake Resynchronization

If the EA3600 detects an issue with the transfer (connection is broken, controller stopped, etc.) it sets the Input Update Counter to 0. The barcode transfer to the controller stops until the controller writes a 0 into the Output ACK Counter.

| Command | Start Register | Register Count | Data Sent to EA3600 | Data Received from<br>EA3600 |
|---------|----------------|----------------|---------------------|------------------------------|
| Write   | 2              | 1              | 0000                | n/a                          |

Once both counters are 0, transfer of barcode data resumes.

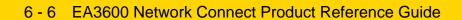

## **Chapter 7 TCP/IP Interface**

#### Introduction

In addition to the industrial Ethernet protocols described in previous chapters, the EA3600 also provides support for communication over standard TCP/IP. This chapter provides the information necessary to obtain barcode data from the EA3600 through standard TCP/IP transfers.

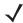

**NOTE** By default, the EA3600 is configured to obtain its IP address using DHCP. This chapter assumes that DHCP is used. It is also assumed that the host computer and the EA3600 are on the same network and within the same subnet.

## **Finding Devices**

The EA3600 acts as a server in the Client/Server network model. By listening for a UDP broadcast packet on a specific port, the device provides a mechanism for programmatically determining what EA3600 devices are available on the network.

#### **Broadcast Send Packet Details From the Host**

Packet Protocol: UDP

Source Address: <IP Address of Host>

• Destination Address: Broadcast (255.255.255.255)

Source Port: <Any, but response will be sent to this port>

Destination Port: 12362

Payload (C/C++ string): "MVP\x0d"

#### Unicast Receive Packet Details From the Device

Packet Protocol: UDP

Source Address: <IP Address of Device>

Destination Address: <IP Address of Host>

• Source Port: 12362

• Destination Port: <Same as source port in broadcast packet>

Payload (C/C++ string): "MAC=xx:xx:xx:xx:xx:xxPORT=YYYYY"
 Where xx:xx:xx:xx:xx is the MAC address of the device and YYYYY is the port address that the device is currently set to use.

After sending the Broadcast packet as defined above, the devices on the network will all respond with the Unicast packet also defined above. Multiple responses (usually 3) may be received from the same

#### **Receiving Barcode Data**

By default, the EA3600 sends barcode data via TCP packets to a connected client on port 54321. This port is configurable. The example below uses the default port value.

```
C# Connection Source Code Example (where ipAddress is address of the EA3600):
IPEndPoint bcScanner = new IPEndPoint(ipAddress, 54321);
Socket skt = new Socket(AddressFamily.InterNetwork, SocketType.Stream,
ProtocolType.Tcp);
skt.Connect(bcScanner);
```

Barcode receive packets are defined below.

#### **Unicast Receive Packet Details From the Device**

Packet Protocol: TCP

Source Address: <IP Address of Device>

Destination Address: <IP Address of Host>

Source Port: 54321

Destination Port: <Any, specified during connection>

Payload (Byte array): <Bar code data>

## **Zebra TCP/IP Sample Application**

This sample application is written in C# using Visual Studio 2015 and targets the .NET Framework v2.0. Both source code and executable binaries are provided. *Figure 7-1* displays the UI for the sample application.

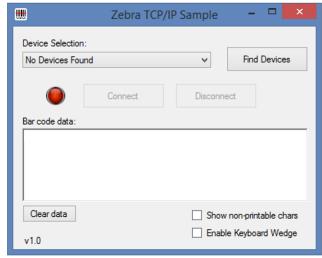

Figure 7-1 Sample Application UI

The **Find Devices** button sends a broadcast packet and receives responses from all the Zebra EA3600 devices on the network. They are then listed in the **Device Selection** combo list box. Once the list is populated with valid devices, the **Connect** button is enabled.

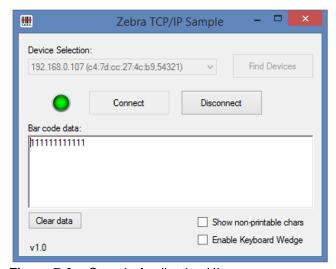

Figure 7-2 Sample Application UI

Select Connect to receive scanned barcode data. On a valid connection, the red button turns green.

#### 7 - 4 EA3600 Network Connect Product Reference Guide

#### **Notes About the Other UI Elements**

- Scanned barcode data is displayed in the Bar code data: text box.
- Select Show non-printable chars to show them as human readable text when scanned.
- Select Enable Keyboard Wedge to send scanned data to the top most window of the host PC.
- Select Clear data to clear the data in the Bar code data: text box.
- Select **Disconnect** to close the connection between the device and host.

# **Chapter 8 Programming Barcodes**

#### Introduction

This chapter includes the barcodes that can be used to program certain settings on the EA3600 with a connected and supported barcode scanner/cradle.

## **Programming the EA3600 with Barcodes**

Certain settings for the EA3600 can be programmed with a connected barcode scanner. The scanner must have the appropriate firmware version to transmit the configuration settings to the EA3600. The firmware versions are listed in *Table 8-1*.

Table 8-1 Acceptable Firmware Versions

| Scanner/Cradle | Firmware Version |
|----------------|------------------|
| DS3608HP/SR    | PAACJS00-006-R00 |
| DS3608DP       | PAADJS00-004-R01 |
| DS3678HP/SR    | PAACKS00-005-R00 |
| DS3678DP       | PAADKS00-004-R00 |
| STB3678        | PAACNS00-003-R00 |

#### **EA3600 Parameter Pass-Through**

The scanner must be programmed to transmit parameters to the EA3600. Scan one of the following barcodes to enable or disable this feature on the scanner. The default is **Disable EA3600 Parameter Pass-Through**.

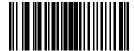

**Enable EA3600 Parameter Pass-Through** 

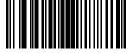

\* Disable EA3600 Parameter Pass-Through

#### **Industrial Ethernet Protocol**

Scan one of the following barcodes to program the EA3600 Industrial Ethernet Protocol setting.

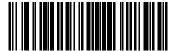

**IE Protocol - Profinet** 

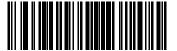

IE Protocol - Ethernet/IP

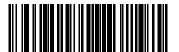

**IE Protocol - Modbus TCP** 

#### Transmit Length and Code Type over TCP/IP

To enable or disable the transmission of the length and code type bytes over standard TCP/IP, scan the appropriate barcode below. The default is **Do Not Transmit Length and Code Type over TCP/IP**.

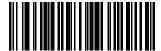

\* Transmit Length and Code Type over TCP/IP

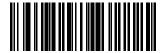

Do Not Transmit Length and Code Type over TCP/IP

#### **Additional Configuration Settings with Barcodes**

There are several other EA3600 settings that can be programmed by creating unique barcodes following a certain format. These settings are:

- DHCP Timeout
- Static IP Address
- Gateway
- Subnet
- Profinet Name
- TCP/IP Port

It is recommended to use the Zebra Ethernet Configuration Utility to program these settings. For more information on creating programming barcodes for these settings, contact the Zebra Support Center.

# **Appendix A Troubleshooting**

## **Troubleshooting**

 Table A-1
 Troubleshooting the EA3600

| Symptom                         | Potential Issue                                                                                                    | Solution                                                                                                    |
|---------------------------------|----------------------------------------------------------------------------------------------------|----------------------------------------------------------------------------------------------------|
| Find devices fails              | EA3600 is not connected to the network, or powered on.                                                                                                    | Verify that the Ethernet Jack Status LED on<br>the EA3600 is on (the EA3600 has power)<br>and the Ethernet cable is plugged into the<br>EA3600, and into a network switch. Both<br>Ethernet lights on the EA3600 should be<br>on. |
|                                 | EA3600 is unable to get a valid IP address through DHCP.                                                                                                    | Verify that the network the EA3600 is plugged into is also connected to a DHCP server that has available addresses in its address pool.                                                                                           |
|                                 | EA3600 is set to an IP address that is not accessible on the PC subnet.                                                                                                    | Reset to factory defaults by pressing the <b>Reset</b> button (see <i>Reset Button on page 1-2</i> ) to recycle power to the EA3600. Try again. <b>Note</b> : This will not fix the issue if the PC subnet is not 192.168.0.      |
| Sample applications not loading | The sample applications were created with the following software packages: TIA v15.1 SP1 or Logix Studio 5000 v24. Only these packages, or later versions are able to load them. | If your TIA or Logix development environment cannot load the sample application(s), then sample application(s) should be recreated using the information provided in this guide.                                                  |

## A - 2 EA3600 Network Connect Product Reference Guide

 Table A-1
 Troubleshooting the EA3600 (Continued)

| Symptom                                                               | Potential Issue                                                                                                 | Solution                                                                                                    |
|-----------------------------------------------------------------------|----------------------------------------------------------------------------------------------------|----------------------------------------------------------------------------------------------------|
| Cannot connect PLC to the EA3600                                      | For PROFINET, the EA3600 needs to be assigned a device name that matches the one used in the application.       | Assign a PROFINET device name through TIA (see Setting the PROFINET Device Name on page 4-7.  Note: If you are using Step 7, ensure the PROFINET device name is all lower case. |
| Scanner emits red LED and high/low error beeps when scanning barcodes | This occurs when the EA3600 is not connected to the Zebra Industrial Ethernet Utility and barcodes are scanned. | Connect to the EA3600 through the utility. Barcode data displays in the Status Log.                                                                                             |
|                                                                       | PLC has not enabled transfers.                                                                                  | For barcode data to be sent to the PLC, the PLC must have the EA3600 Ctrl_EnableTransfer bit set.                                                                               |
| Unable to load firmware                                               | An error occurred during a firmware update.                                                                     | Recycle power to the EA3600. Connect and try again.                                                                                                    |

# Index

| В                                                                                                    | F                                                                                                    |
|----------------------------------------------------------------------------------------------------|----------------------------------------------------------------------------------------------------|
| barcode transfer mode selection with handshake mode and frag mode bits                                                                                                    | files  EDS                                                                                                    |
| over TCP/IP                                                                                                    | Н                                                                                                    |
| С                                                                                                    | hardware prerequisites 1-1                                                                                                    |
| configuration utility connect/disconnect dialog                                                                                                    | identity registers, Modbus TCP 6-2 indications, status 1-3 information, service                                                                                                    |
| D                                                                                                    | М                                                                                                    |
| default settings                                                                                                    | Modbus TCP barcode data registers                                                                                                    |
| EDS file       .5-1, 5-3         EtherNet/IP       device definition file       2-2         EA3600 I/O tags       5-7         EA3600 tags       5-9         interface       5-1         prerequisites       1-1         setting IP address config       2-2 | handshake resynchronization 6-5 identity and version registers 6-2 interface 6-1 prerequisites 1-1 program tags 6-1 reading and acknowledging barcode data 6-5 register mapping 6-3 setting IP address config 2-2 |

#### Index - 2 EA3600 Network Connect Product Reference Guide

| P                                                                                      |
|----------------------------------------------------------------------------------------|
| prerequisites hardware                                                                 |
| software                                                                               |
| block data types 4-9 data block tags                                                   |
| device definition file                                                                 |
| parameters in BarcodeHandler function block 4-9                                        |
| prerequisites                                                                          |
| program tags, Modbus TCP 6-1 programming the device                                    |
| industrial ethernet protocol                                                           |
| pass-through                                                                           |
| R                                                                                      |
| register mapping, Modbus TCP 6-3 related documents ix related software ix reset button |
| S                                                                                      |
| screens                                                                                |
| connect/disconnect dialog                                                              |
| factory default                                                                        |
| software package, Zebra industrial ethernet                                            |
| software prerequisites                                                                 |
| status indications                                                                     |
| Т                                                                                      |
| TCP/IP broadcast send packet details from host 7-1 find devices                        |
| receive barcode data                                                                   |
| unicast receive packet details from device 7-2                                         |
| V                                                                                      |
| version registers, Modbus TCP 6-2                                                      |

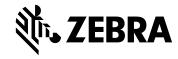

Zebra Technologies Corporation, Inc. 3 Overlook Point Lincolnshire, IL 60069, U.S.A. http://www.zebra.com

ZEBRA and the stylized Zebra head are trademarks of Zebra Technologies Corporation, registered in many jurisdictions worldwide. All other trademarks are the property of their respective owners. ©2019 Zebra Technologies Corporation and/or its affiliates. All rights reserved..